# **Dell S3422DW คู่มือผู้ใช้**

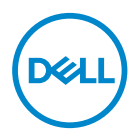

**รุ่นจอภาพ: S3422DW รุ่นตามข้อบังคับ: S3422DWc**

- **หมายเหตุ: หมายเหตุแสดงข้อมูลสำ คัญที่ช่วยให้คุณใช้คอมพิวเตอร์ของคุณ ได้ดีขึ้น**
- **ข้อควรระวัง: ข้อควรระวังแสดงความเสียหายที่อาจเกิดขึ้นกับฮาร์ดแวร์หรือ การสูญเสียข้อมูล หากไม่ปฏิบัติตามขั้นตอน**
- **คำ เตือน: คำ เตือน ระบุถึงโอกาสที่จะเกิดความเสียหายต่อทรัพย์สิน การบาด เจ็บต่อร่างกาย หรือถึงขั้นเสียชีวิต**

ลิขสิทธิ์ถูกต้อง © 2021 Dell Inc. หรือบริษัทย่อย สงวนลิขสิทธิ์ Dell, EMC และเครื่องหมายการค้าอื่น ๆ เป็น เครื่องหมายการค้าของ Dell Inc. หรือบริษัทย่อย เครื่องหมายการค้าอื่นอาจเป็นเครื่องหมายการค้าของผู้ที่เป็น เจ้าของ

 $2021 - 04$ 

การแก้ไขครั้งที่ A01

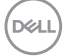

# **สารบัญ**

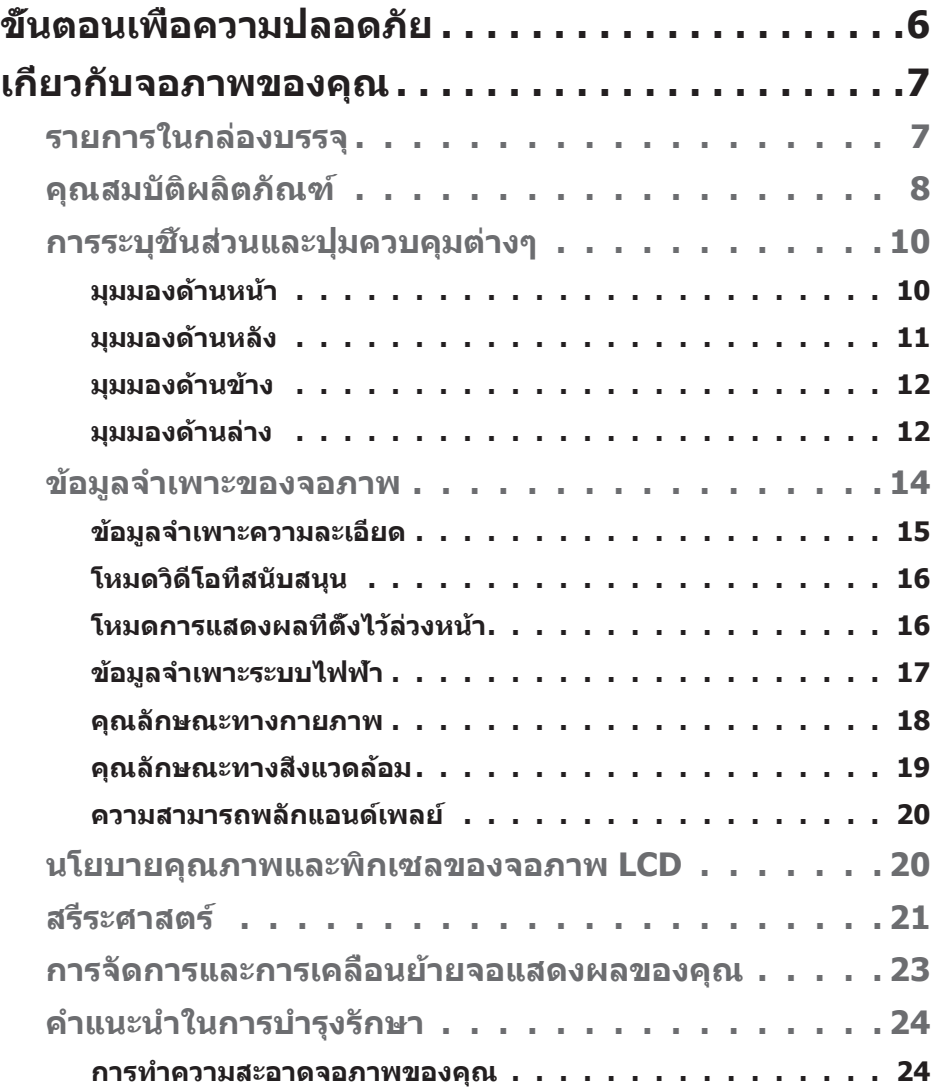

│ **3**

 $(\overline{DCL}$ 

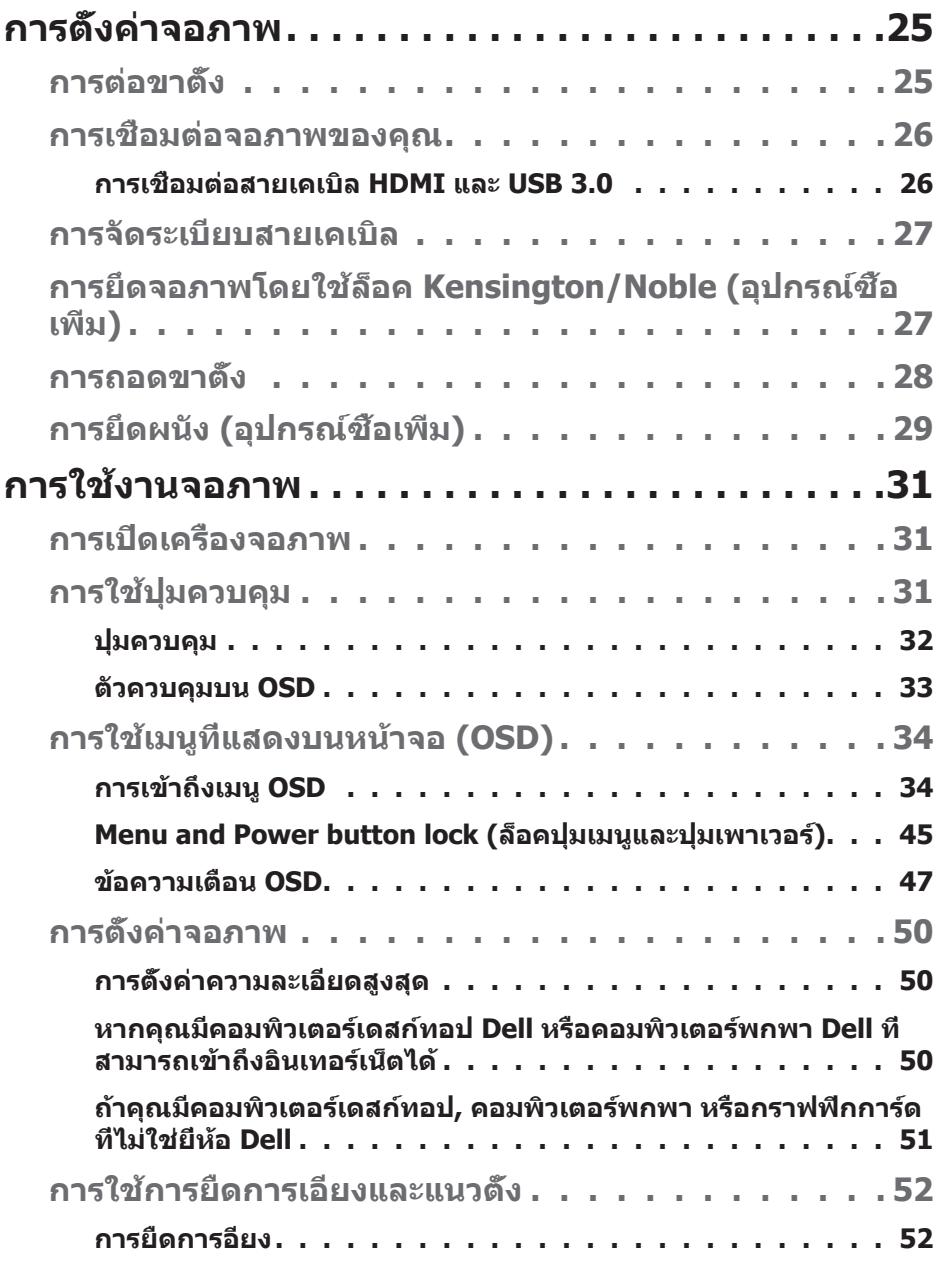

 $($ D&LL $)$ 

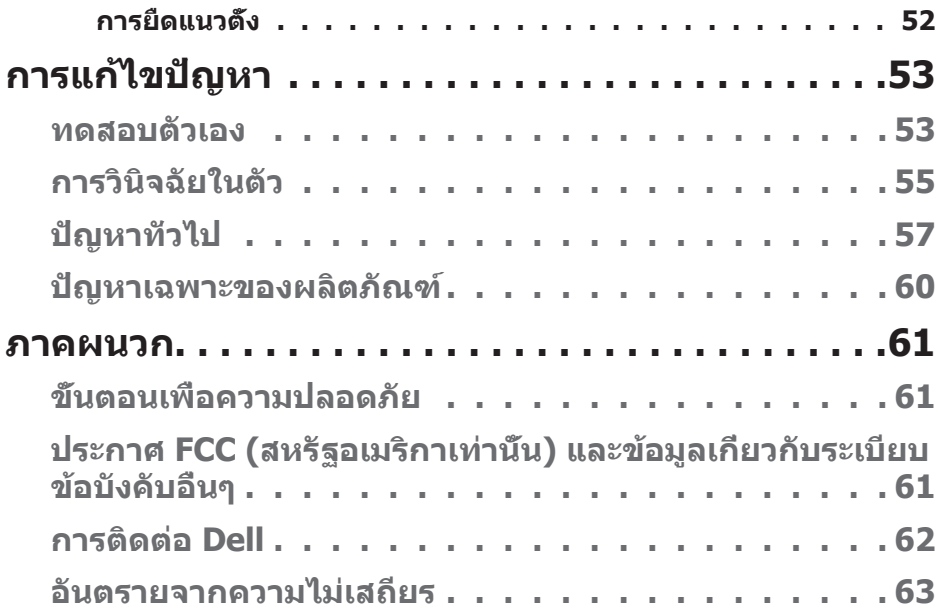

**DELL** 

# <span id="page-5-0"></span>**ขั้นตอนเพื่อความปลอดภัย**

- $\bigwedge$  ข้อควรระวัง: การใช้ตัวควบคุม การปรับแต่ง หรือกระบวนการอื่นๆ นอก ี่เหนือจากที่ระบุในเอกสารฉบับนี้ อาจเป็นผลให้เกิดไฟฟ้าชื่อต<sub>ู่</sub> อันตรายจาก **ไฟฟ้ า และ/หรืออันตรายทางกล**
- วางจอภาพบนพื้นที่เป็นของแข็ง และใช้งานด้วยความระมัดระวัง หน้าจอมีความเปราะ บางและอาจเสยหายได ้หากตกหล่นหรือกระแทกอย่างแรง ี
- ตรวจสอบให้แน่ใจเสมอว่าจอภาพของคณใช้แรงดันไฟฟ้าที่เหมาะสมกับกระแสไฟฟ้า AC ในประเทศของคุณ
- เก็บจอภาพไว้ในอณหภมิห้อง สภาวะที่เย็นหรือร้อนมากเกินไปอาจส่งผลเสียต่อ คริสตัลเหลวของจอแสดงผลได ้
- อย่าทำให้จอภาพสั่นสะเทือนอย่างรุนแรง หรือได*้*รับแรงกระแทกสูง ตัวอย่างเช่น อย่า วางจอภาพไว้ในท้ายรถยนต์
- ∞ ถอดปลั๊กจอภาพเมื่อไม่ได ้ใชงานเป็นระยะเวลานาน ้
- เพื่อหลีกเลี่ยงไฟฟ้าช็อต อย่าพยายาบกอดฝาครอบออกหรือสับผัสด้าบใบของจอภาพ

**D**ELI

# <span id="page-6-0"></span>**เกี่ยวกับจอภาพของคุณ**

## **รายการในกล่องบรรจุ**

้จอภาพของคุณส่งมอบมาพร้อมกับองค์ประกอบต่าง ๆ ดังแสดงด้านล่าง ตรวจดให้แน่ใจ ว่าคุณได้รับอุปกรณ์ครบทุกชัน และดู [การติดต่อ Dell](#page-61-1) สำหรับข้อมูลเพิ่มเติมหากมี ื่อปกรณ์ชิ้นใดขาดหายไป

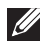

 $\boldsymbol{V}$  หมายเหตุ: อุปกรณ์บางชิ้นอาจเป็นอุปกรณ์เสริม และอาจไม่ได้ให้มาพร้อม **กับจอภาพของคุณ คุณสมบัติหรือสอบางชนิด อาจไม่มีในบางประเทศ ื่**

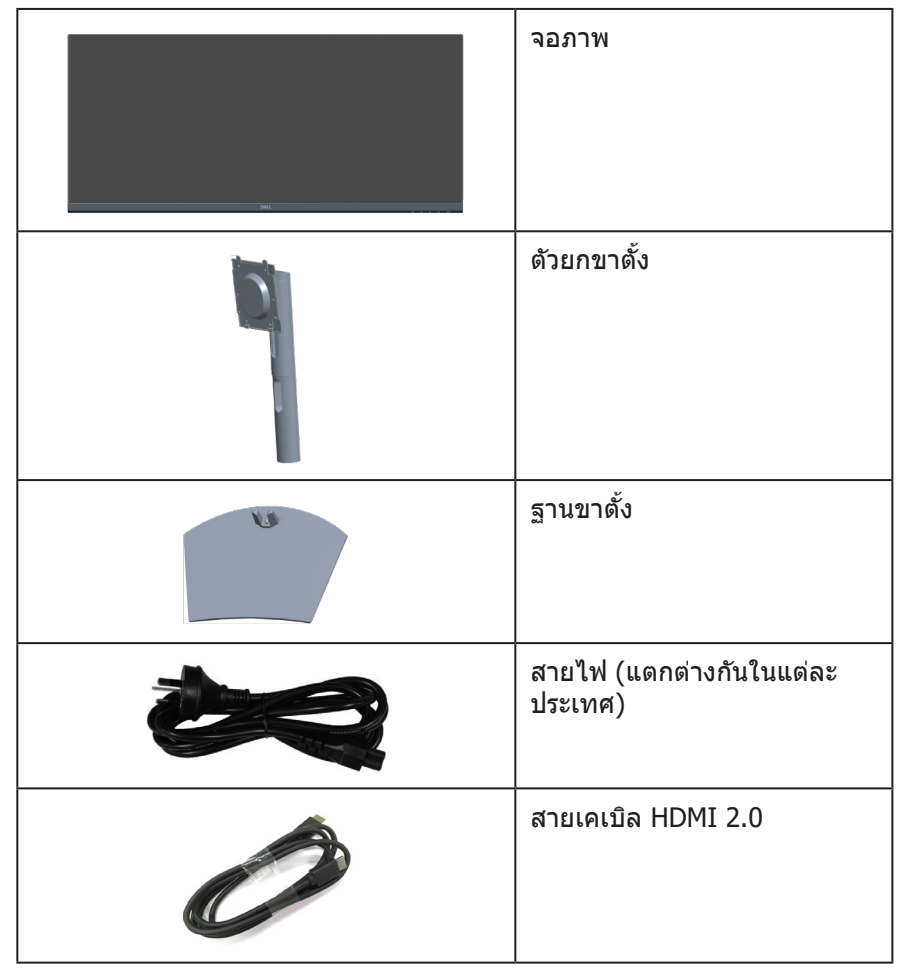

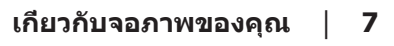

DØLI

<span id="page-7-0"></span>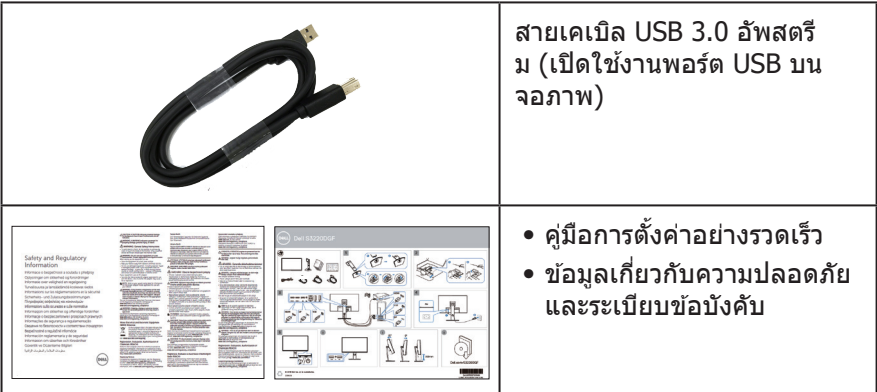

## **คุณสมบัติผลิตภัณฑ์**

จอภาพ Dell S3422DW เป็นจอภาพผลึกคริสตัลเหลว (LCD) แบบแอกทีฟแมทริกซ ที่ ์ ่ ใช้ทรานซิสเตอร์แบบฟิล์มบาง (TFT) ที่ป้องกันไฟฟ้าสถิต และ LED แบคไลท์ จอภาพมี คุณสมบัติดังต่อไปนี้

- ∞ พื้นที่แสดงผลที่สามารถรับชมได ้ 86.42 ซม. (34.0 นิ้ว) (วัดแนวทแยงมุม) ความ ละเอียด 3440 x 1440 พร้อมการสนับสนุนการแสดงผลที่ความละเอียดต�่ำกว่าแบบเต็ม หน้าจอ
- ∞ เข ้ากันได ้กับ (AMD FreeSync ™หรือ No Sync) อัตราการรีเฟรชสูง และเวลาตอบ สนองที่รวดเร็ว 4 ms
- ∞ รองรับ 48 Hz ถึง 144 Hz (HDMI) และ 48 Hz ถึง 164 Hz (DP) ในโหมด FreeSync
- ∞ ล�ำโพงภายในตัว (5 W) x 2
- ∞ ชวงส ่ 99% sRGB ี
- การเชื่อบต่อดิจิตอลด้วย DP และ HDMI
- ∞ ติดตั้งมาพร ้อมกับพอร์ตต ้นทาง USB 1 พอร์ต และพอร์ตปลายทาง USB 2 พอร์ต
- ความสามารถพลักแอนด์เพลย์ ถ้าคอมพิวเตอร์ของคุณสนับสนุน
- ∞ การปรับแต่งที่แสดงบนหน้าจอ (OSD) เพื่อการตั้งค่าและการปรับแต่งหน้าจอที่ง่าย
- ∞ ขาตั้งที่สามารถถอดได ้ และรูยึดตามมาตรฐานสมาคมมาตรฐานวิดีโออิเล็กทรอนิกส์ (VESA™) 100 มม. เพื่อเป็นทางเลือกหลาย ๆ วิธีในการยึดจอภาพ
- ∞ ความสามารถในการปรับเอียงและความสูง
- ∞ สล็อตล็อคเพื่อความปลอดภัย
- ∞ ≤0.3 W ในโหมดสแตนด์บาย
- ∞ ให ้ซอฟต์แวร์ตัวจัดการการแสดงผล Dell ในชุด

DØLL

### ● ให้ความสบายตาสงสด ด้วยหน้าจอที่ปราศจากการกะพริบ

 $\bigwedge$ ิ คำเตือน: ผลกระทบระยะยาวที่เป็นไปได้ของการปล่อยแสงสีน้ำเงินจาก **จอภาพ อาจทำให้เกิดความเสยหายต่อตา รวมถึงความเมื่อยล้าของตา ี ความเครียดของตาจากระบบดิจิตอล และอื่น ๆ คุณสมบัติ ComfortView ได้ รับการออกแบบมาเพื่อลดปริมาณแสงสนี ำ้เงินที่ปล่อยออกจากจอภาพ เพื่อ เพิ่มความสบายตา** 

**คำเตือน**: **หากมีปลั๊กแบบ 3 ขาบนสายไฟ ให้เสยบสายเข้ากับเต้ารับ 3 ขา ี ที่ต่อสายดินแล้ว (ต่อลงดิน) คุณต้องใชงานขาสายดินของสายไฟ ตัวอย่าง ้ เชน ห้ามต่อสายกับอะแดปเตอร์แบบ 2 ขา ขาสายดินนั้นเป็ นคุณสมบัติด้าน ่ ความปลอดภัยที่สำคัญมาก**

 $\triangle$  ดำเตือน: ผลกระทบระยะยาวที่เป็นไปได*้*ของการปล่อยแสงสีบ้ำเงินจาก **จอภาพ อาจทำให้เกิดความเสยหายต่อตา รวมถึงความเมื่อยล้าของตา ี ความเครียดของตาจากระบบดิจิตอล และอื่น ๆ คุณสมบัติ ComfortView ได้ รับการออกแบบมาเพื่อลดปริมาณแสงสนี ำ้เงินที่ปล่อยออกจากจอภาพ เพื่อ เพิ่มความสบายตา**

**คำเตือน**: **โปรดตรวจสอบให้แน่ใจว่าระบบการกระจายสำหรับการติดตั้งใน อาคารนั้นใชเบรกเกอร์ตัดวงจรไฟฟ้ าที่มีก ้ ำลังไฟ 120/240V, 20A (สูงสุด)**

 **เกี่ยวกับจอภาพของคุณ** │ **9**

DØL

# <span id="page-9-0"></span>**การระบุชนส ิ้ วนและปุ่ มควบคุมต่างๆ ่**

## **มุมมองด้านหน้า**

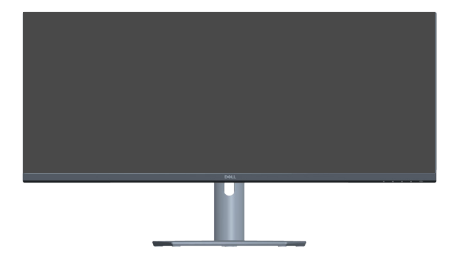

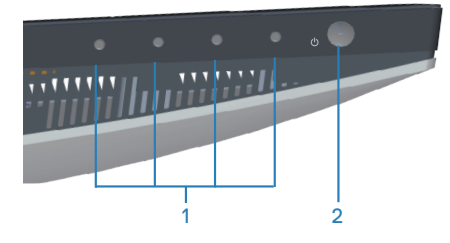

#### **ปุ่มควบคุม**

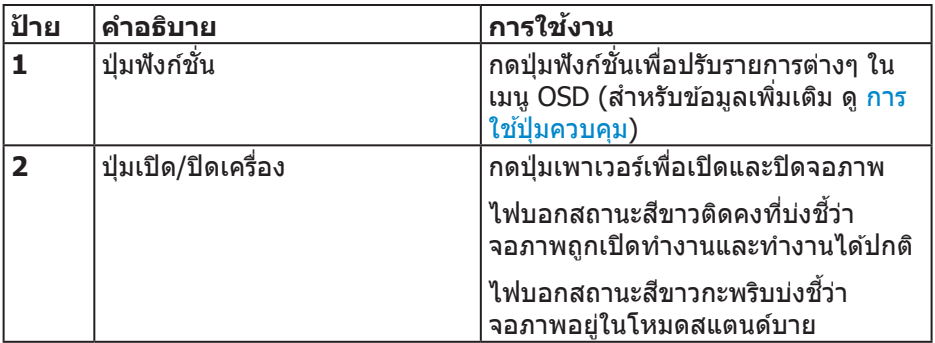

## <span id="page-10-0"></span>**มุมมองด้านหลัง**

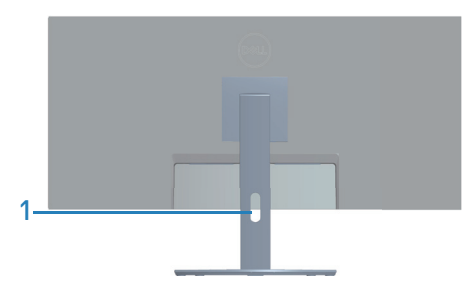

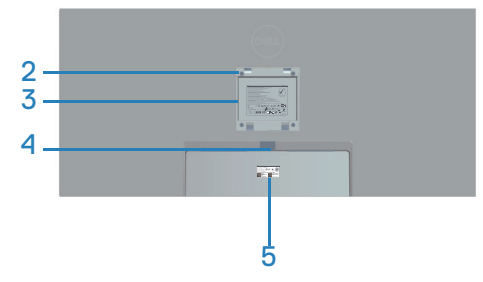

## **มุมมองด้านหลังพร้อมขาตั้งจอภาพ**

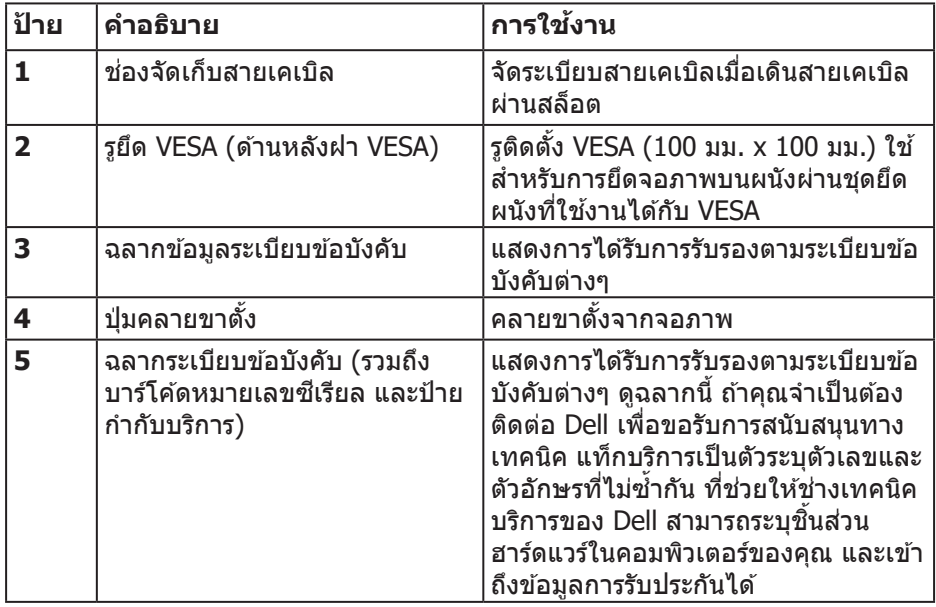

### <span id="page-11-0"></span>**มุมมองด้านข้าง**

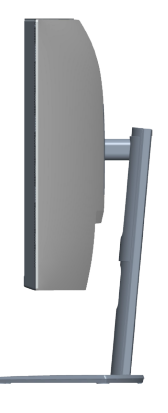

## <span id="page-11-1"></span>**มุมมองด้านล่าง**

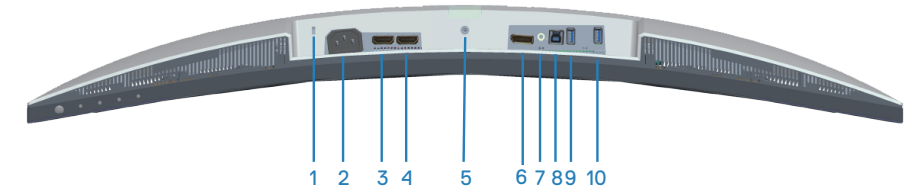

## **มุมมองด้านล่างเมื่อไม่ใสขาตั้งจอภาพ ่**

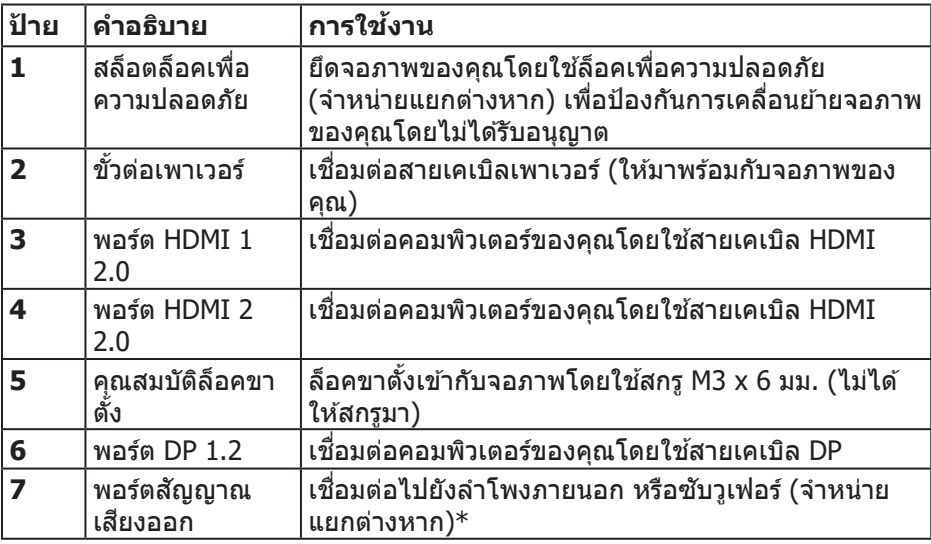

(dell

#### **12** │ **เกี่ยวกับจอภาพของคุณ**

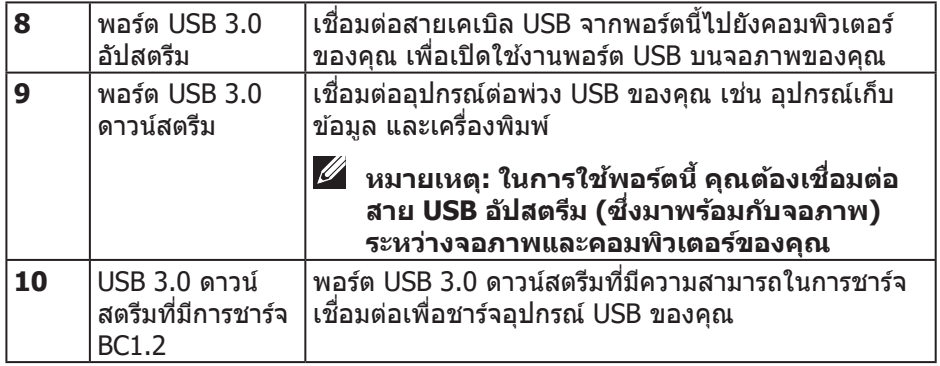

 $*$ พอร์ตสัญญาณเสียงออกไม่สนับสนุนเฮดโฟน

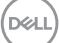

# <span id="page-13-1"></span><span id="page-13-0"></span>**ข้อมูลจำเพาะของจอภาพ**

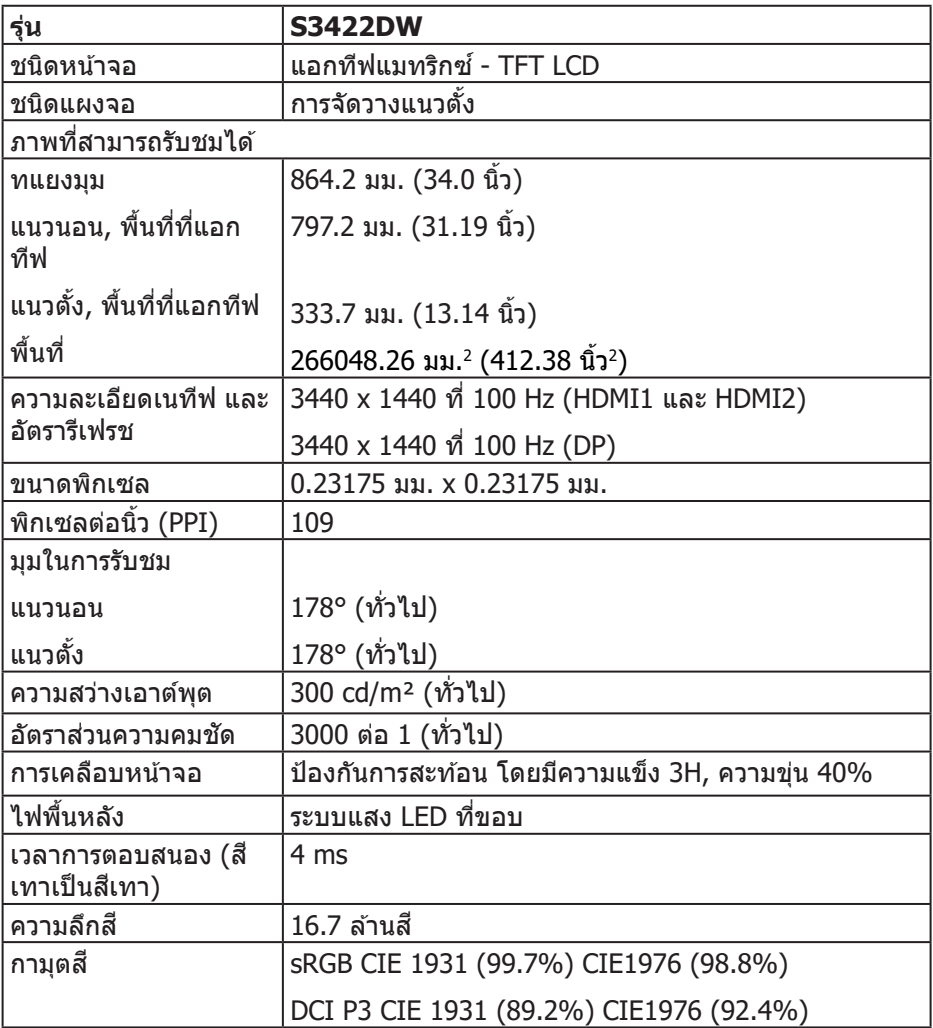

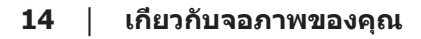

 $\int$ DELL

<span id="page-14-0"></span>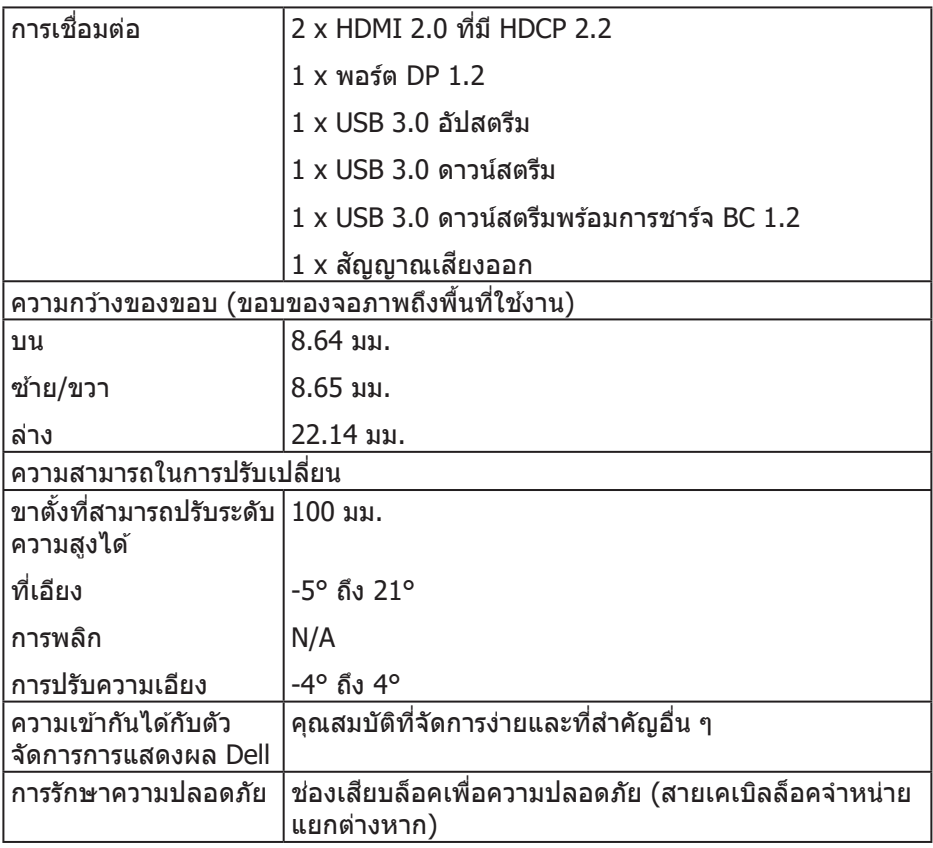

# **ข้อมูลจำเพาะความละเอียด**

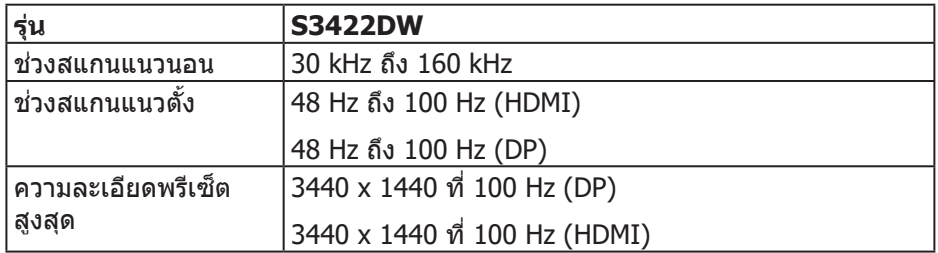

 $\begin{pmatrix} 1 & 1 \\ 1 & 1 \\ 1 & 1 \end{pmatrix}$ 

## <span id="page-15-0"></span>**โหมดวิดีโอที่สนับสนุน**

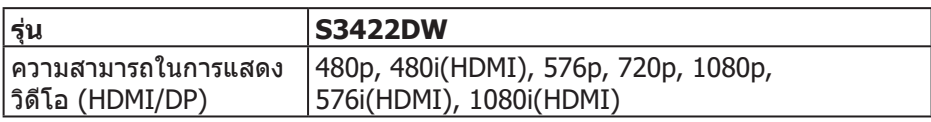

## **โหมดการแสดงผลที่ตั้งไว้ล่วงหน้า**

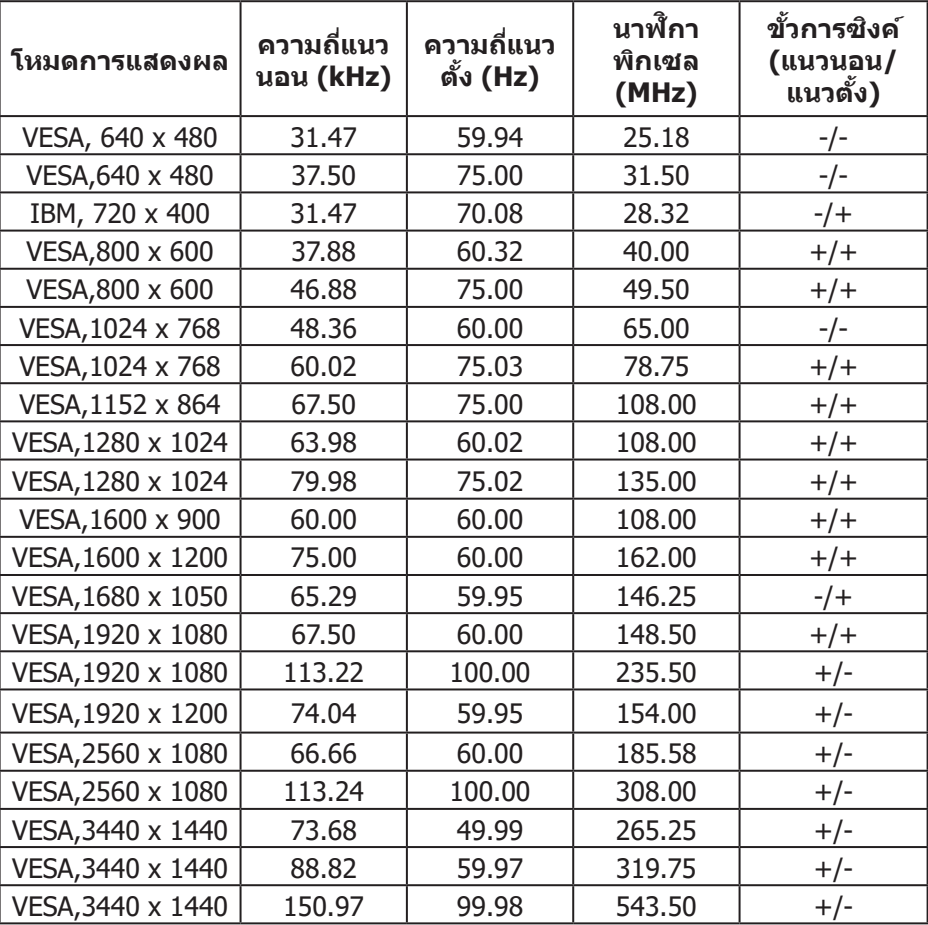

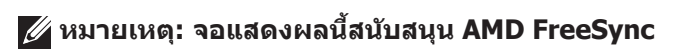

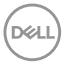

#### <span id="page-16-0"></span>**ข้อมูลจำเพาะระบบไฟฟ้ า**

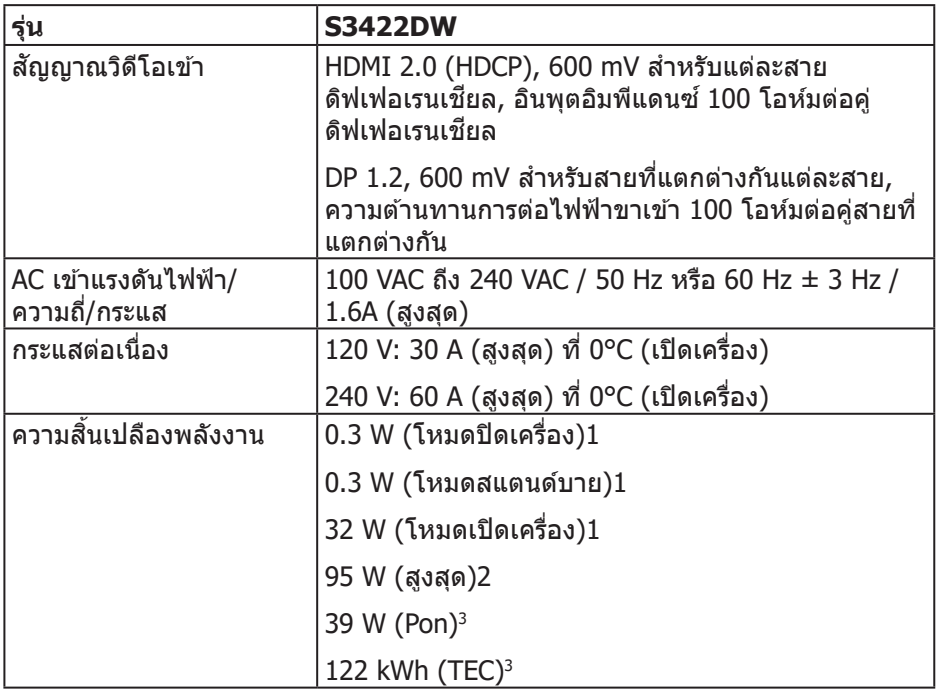

1 ตามที่ก�ำหนดไว ้ในข ้อบังคับ EU 2019/2021 และ EU 2019/2013

 $^2$ การตั้งค่าความสว่างและความคมชัดสงสุดพร้อมด้วยการโหลดกำลังไฟบนพอร์ต USB ทั้งหมด

 $^{\rm 3}$  Pon: การสินเปลืองพลังงานของโหมดเปิดเครื่องที่วัดโดยอ้างอิงวิธีทดสอบของ Energy  $^{\rm 3}$ Star

TEC: การสิ้นเปลืองพลังงานทั้งหมดในหน่วยกิโลวัตต์ต่อชั่วโมงที่วัดโดยอ้างอิงวิธี ทดสอบของ Energy Star

เอกสารนี้มีให้สำหรับเป็นข้อมูลเท่านั้น และสะท้อนถึงสมรรถนะในห้องทดลอง ผลิตภัณฑ์ อาจทำงานแตกต่างจากนี้ ขึ้นอย่กับซอฟต์แวร์ องค์ประกอบ และอุปกรณ์ต่อพ่วงที่คุณสั่ง ู่ซื้อมา และบริษัทไม่มีข้อผกมัดในการอัปเดตข้อมูลดังกล่าว ดังนั้น ลูกค้าไม่ควรยึดถือ ้ ข้อมูลนี้แต่เพียงอย่างเดียวในการตัดสินใจเกี่ยวกับความคลาดเคลื่อนทางไฟฟ้า และข้อมูล อื่น ๆ ไม่รับประกันความถูกต้องหรือความสมบูรณ์ของข้อมูลทั้งแบบชัดแจ้ง หรือโดยนัย

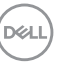

### <span id="page-17-0"></span>**คุณลักษณะทางกายภาพ**

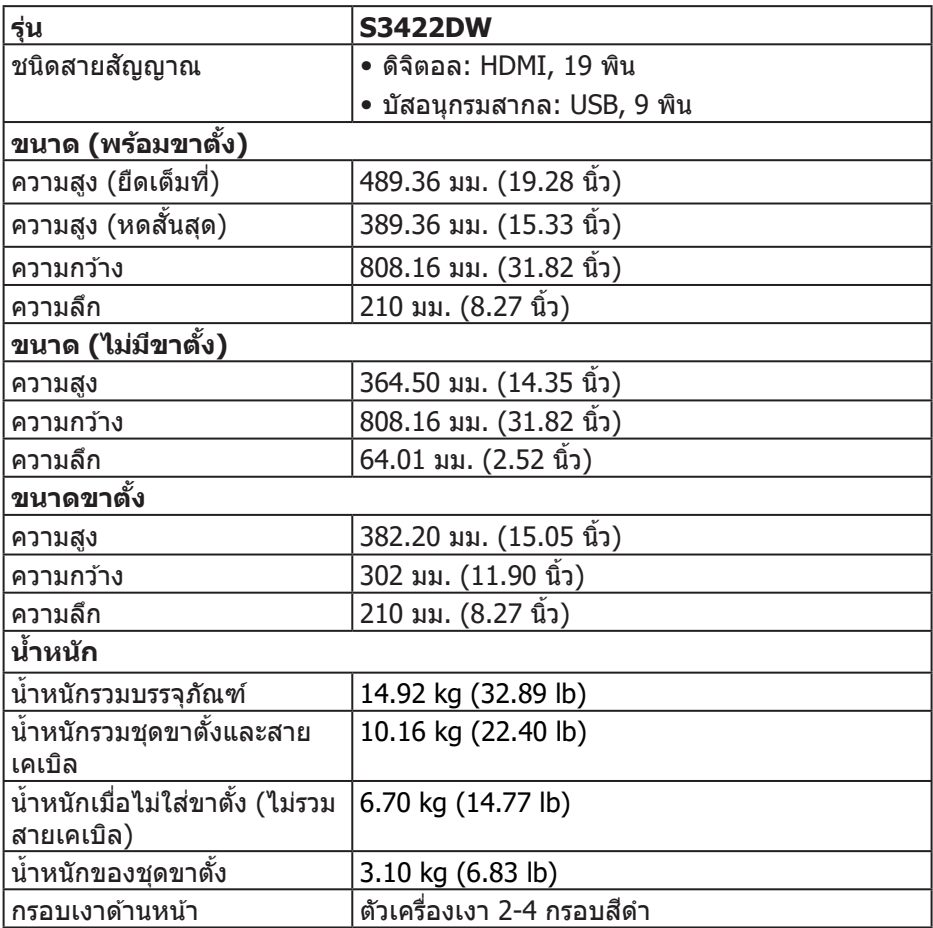

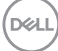

## <span id="page-18-0"></span>**คุณลักษณะทางสงแวดล้อม ิ่**

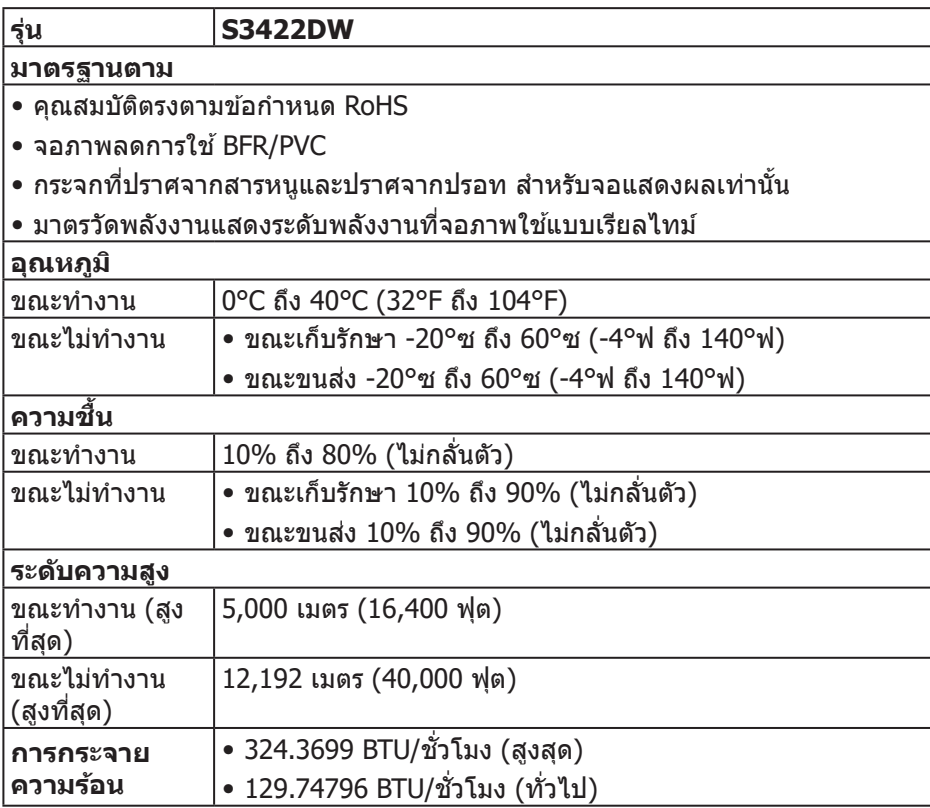

 $(\overline{DCL}$ 

## <span id="page-19-0"></span>**ความสามารถพลักแอนด์เพลย์**

ึคุณสามารถติดตั้งจอภาพในระบบที่ใช้พลักแอนด์เพลย์ได้ จอภาพจะให้ข้อมลการระบ ็จอแสดงผลแบบขยาย (EDID) แก่คอมพิวเตอร์โดยอัตโนมัติโดยใช้โปรโตค<sup>ื</sup>อลช่อง ข้อมลการแสดงผล (DDC) เพื่อที่ระบบจะสามารถกำหนดค่าด*้*วยตัวเอง และปรับการตั้ง ้ค่าต่าง ๆ ของจอภาพได้อย่างเหมาะสมที่สุด การติดตั้งจอภาพส่วนใหญ่เป็นระบบ อัตโนมัติ คุณสามารถเลือกการตั้งค่าที่แตกต่างกันได้ตามต้องการ สำหรับข้อมูลเพิ่มเติม ้เกี่ยวกับการเปลี่ยนการตั้งค่าจอภาพ โปรดดู การใช้งานจอภาพ

# **นโยบายคุณภาพและพิกเซลของจอภาพ LCD**

ระหว่างกระบวนการผลิตจอภาพ LCD ไม่ใชเรื่องผิดปกติที่จะมีหนึ่งหรือหลายพิกเซลที่ ่ ี่ สว่างคงที่ในสถานะที่ไม่มีการเปลี่ยนแปลง ซึ่งมองเห็นได้ยากและไม่มีผลกระทบกับ คุณภาพของการแสดงผลหรือความสามารถในการใช้งาน สำหรับข้อมูลเพิ่มเติมเกี่ยวกับ นโยบายคุณภาพและพิกเซลของจอภาพ Dell ให ้ดูเว็บไซต์สนับสนุนของ Dell ที่ **[www.dell.com/support/monitors](http://www.dell.com/support/monitors)**

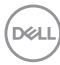

## <span id="page-20-0"></span>**สรีระศาสตร์**

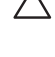

### $\bigwedge$  ข้อควรระวัง: การใช้แป้นพิมพ์ใม่ถูกต้องหรือเป็นเวลานานอาจส่งผลให้เกิด **การบาดเจ็บได้**

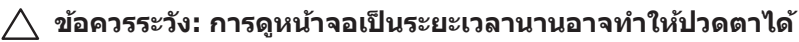

ี เพื่อความสะดวกสบายและประสิทธิภาพในการใช้งาน ให้ปฏิบัติตามคำแนะนำต่อไปนี้ เมื่อตั้งค่าและ

ใช้เวิร์กสเตชับคอบพิวเตอร์:

- จัดตำแหน่งคอมพิวเตอร์เพื่อให้จอภาพและแป้นพิมพ์อยู่ตรงหน้าคุณขณะที่คุณทำงาน ่ มีชั้นวางพิเศษวางจำหน่ายทั่วไปเพื่อช่วยให้คุณสามารถจัดตำแหน่งแป้นพิมพ์ได้อย่าง ถูกต้อง
- ∞ เพื่อลดความเสยงต่อความเครียดของตา และอาการปวดคอ/แขน/หลัง/ไหล่จากการ ี่ ้ ใช้จอภาพเป็นระยะเวลานาน เราแนะนำให้คุณ:
	- **1.** ตั้งค่าระยะห่างของหน้าจอระหว่าง 20 ถึง 28 นิ้ว (50 70 ซม.) จากดวงตาของ คุณ
	- 2. กะพริบตาบ่อย ๆ เพื่อทำให้ดวงตาของคุณชุ่มชื้น หรือใช้น้ำทำให้ตาเปียก หลังจาก ที่ใช้จอภาพเป็นเวลานาน
	- **3.** พักอย่างสม่ำเสมอ และบ่อยครั้งเป็นเวลา 20 นาทีทก ๆ 2 ชั่วโมง
	- **4.** มองออกจากจอภาพ และมองวัตถุที่ห่างออกไป 20 ฟุต เป็นเวลาอย่างน้อย 20 วินาทีระหว่างที่พัก
	- **5.** ท�ำการเหยียดตัวเพื่อลดความตึงที่คอ แขน หลัง และไหล่ระหว่างที่พัก
- ตรวจสอบให้แน่ใจว่าหน้าจออย่ในระดับสายตา หรือต่ำลงเล็กน้อยเมื่อคุณนั่งอย่หน้าจอ
- ∞ ปรับความเอียงของจอภาพ ความคมชด และการตั้งค่าความสว่าง ั
- ปรับแสงรอบข้างตัวคุณ (เช่น ไฟเหนือศีรษะ โคมไฟโต๊ะทำงาน และผ้าม่านหรือผ้า ้ม่านหน้าต่างใกล้เคียง) เฟื่อลดแสงสะท้อนและแสงจ้าบนหน้าจอ
- ใช้เก้าอี้ที่รองรับหลังส่วนล่างได้ดี
- วางแขนช่วงล่างในแนวนอนโดยที่ข้อมือของคุณในตำแหน่งที่เป็นธรรมชาติและสะดวก สบายขณะใช้แป้นพิมพ์หรือเมาส์
- มีพื้นที่สำหรับพักมือเสมอขณะใช้แป้นพิมพ์หรือเมาส์
- ∞ ปล่อยพักต ้นแขนทั้งสองอย่างเป็นธรรมชาติ
- ตรวจสอบให้แน่ใจว่าเท้าของคณวางราบกับพื้น
- เมื่อนั่ง ตรวจสอบให้แน่ใจว่าน้ำหนักขาของคุณอยู่ที่เท้า และไม่ได*้*อยู่ในส่วนด้านหน้า ้ ของที่นั่ง ปรับความสงของเก้าอี้ หรือใช้ที่วางเท้าหากจำเป็นเพื่อรักษาท่าทางที่เหมาะ สม

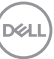

- ∞ เปลี่ยนกิจกรรมการท�ำงานของคุณ พยายามจัดระเบียบงานของคุณเพื่อที่คุณจะได ้ไม่ ้าวี่การกรุงการรับการกรุงการ และทำงาน ความยันหรือลุกขึ้นแล้วเดินไปรอบ ๆ เป็นระยะ
- ∞ จัดระเบียบบริเวณใต ้โต๊ะของคุณให ้ปราศจากสงกีดขวาง และสายเคเบิลหรือสายไฟที่ ิ่ ือาจรบกวนการนั่งที่สะดวกสบาย หรืออาจทำให้เกิดอันตรายในการเดิน

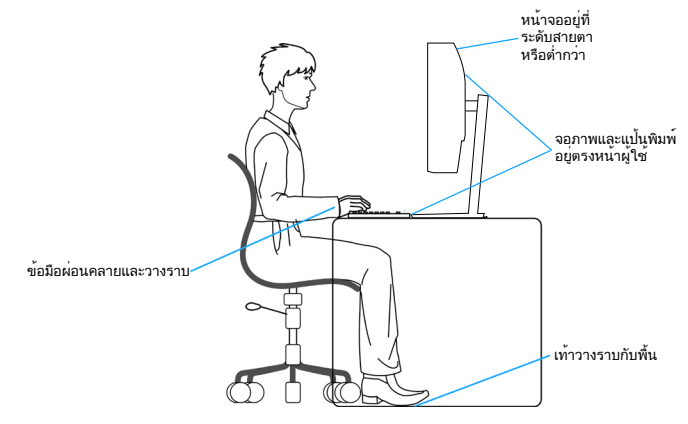

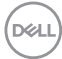

# <span id="page-22-0"></span>**การจัดการและการเคลื่อนย้ายจอแสดงผลของคุณ**

้เพื่อให้แน่ใจว่าจอภาพได้รับการจัดการอย่างปลอดภัยเมื่อยกหรือเคลื่อนย้าย ให้ปฏิบัติ ิตามแนวทางที่ระบไว้ด้านล่าง:

- ก่อนที่จะเคลื่อนย้ายหรือยกจอภาพ ให้ปิดคอมพิวเตอร์ของคุณและจอภาพ
- ตัดการเชื่อบต่อสายเคเบิลทั้งหบดออกจากจอภาพ
- วางจอภาพไว้ในกล่องเดิมโดยใช้วัสดบรรจุภัณฑ์เดิม
- จับขอบด้านล่างและด้านข้างของจอภาพให้แน่นโดยไม่ต้องใช้แรงกดมากเกินไปเมื่อ ยกหรือเคลื่อบย้ายจอภาพ

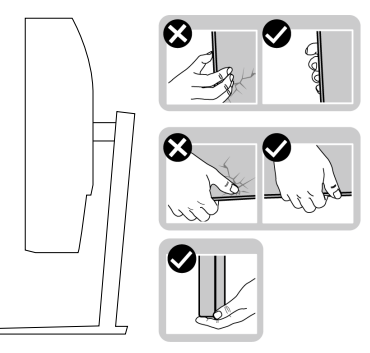

● เมื่อยกหรือเคลื่อนย้ายจอภาพ ตรวจสอบให้แน่ใจว่าหน้าจอหันหน้าไปจากคณ และ ื่อย่ากดบนพื้นที่แสดงผลเพื่อหลีกเลี่ยงรอยขีดข่วนหรือความเสียหาย

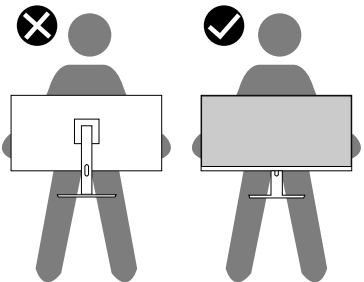

- เมื่อเคลื่อนย้ายจอภาพ ให้หลีกเลี่ยงการกระแทกหรือการสั่นสะเทือนอย่างฉับพลัน
- เมื่อยกหรือเคลื่อนย้ายจอภาพ อย่าพลิกจอภาพกลับหัวขณะที่จับฐานขาตั้งหรือขาตั้ง ียกสง การทำเช่นนี้อาจส่งผลให้จอภาพเสียหายโดยไม่ได้ตั้งใจหรือก่อให้เกิดการบาด เจ็บได้

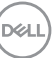

<span id="page-23-0"></span>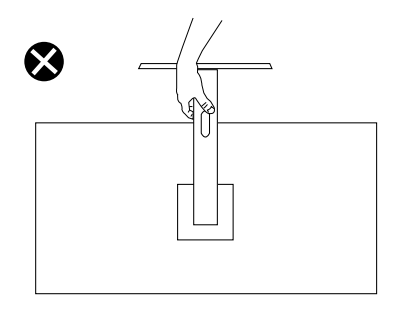

# **คำแนะนำในการบำรุงรักษา**

### **การทำความสะอาดจอภาพของคุณ**

- **คำเตือน: ก่อนที่จะทำความสะอาดจอภาพ ให้ถอดปลั๊กไฟของจอภาพออก จากเต้าเสยบไฟฟ้ าก่อน ี**
- **ข้อควรระวัง: อ่านและทำตาม [ขั้นตอนเพื่อความปลอดภัย](#page-60-1) ก่อนที่จะทำความ สะอาดจอภาพ**

สำหรับหลักปฏิบัติที่ดีที่สุด ให้ปฏิบัติตามคำแนะนำในรายการด้านล่างในขณะที่แกะ หีบห่อ ท�ำความสะอาด หรือจัดการกับจอภาพของคุณ:

- ในการทำความสะอาดหน้าจอของคุณ ให้ใช้ผ้านุ่มที่สะอาด ชบน้ำพอหมาดๆ เช็ด ี เบาๆ หากเป็นไปได้ ให้ใช้กระดาษทำความสะอาดหน้าจอแบบพิเศษ หรือ สารละลายที่เหมาะสมสำหรับสารเคลือบป้องกันไฟฟ้าสถิต อย่าใช้เบนซีน ทินเนอร์ แอมโมเนีย สารทำความสะอาดที่มีถทธิ์กัดกร่อน หรืออากาศอัด
- ใช้ผ้าชุบน้ำอุ่นเปียกหมาด ๆ เพื่อทำความสะอาดจอภาพ หลีกเลี่ยงการใช้ผง ี ซักฟอกทุกชนิด เนื่องจากผงซักฟอกจะทิ้งคราบไว้บนจอภาพ
- หากคุณสังเกตเห็นผงสีขาวเมื่อคุณแกะกล่องจอภาพของคุณ ให้ใช้ผ้าเช็ดออก
- จัดการจอภาพด้วยความระบัดระวัง เบื่องจากจอภาพที่มีสีเข้มอาจเป็นรอย และ แสดงเบื้อสีขาวให้เห็บง่ายกว่าจอภาพที่มีสีอ่อบ
- เพื่อรักษาคุณภาพบนจอภาพของคุณให้ดีที่สุด ให้ใช้สกรีนเซฟเวอร์ที่มีการ ้เปลี่ยนแปลงตลอดเวลา และปิดจอภาพเมื่อไม่ได้ใช้งาน

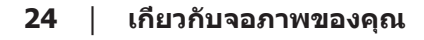

**D**<sup></sup>

# <span id="page-24-0"></span>**การตั้งค่าจอภาพ**

## **การต่อขาตั้ง**

- **หมายเหตุ: ขาตั้งไม่ได้ต่ออยู่ เมื่อจอภาพถูกสงมอบจากโรงงาน ่**
- **หมายเหตุ: กระบวนการต่อไปนีใช้ ได้ส ้ ำหรับขาตั้ง ซงสึ่ งมอบมาพร้อมกับ ่ จอภาพของคุณ ถ้าคุณกำลังเชอมต่อขาตั้งของบริษัทที่เป็ นบุคคลที่สาม ให้ ื่ ดูเอกสารที่มาพร้อมกับขาตั้ง**

ในการต่อขาตั้งจอภาพ:

- ี**1.** ให้ปฏิบัติตามคำแนะนำบนฝากล่องเพื่อนขาตั้งออกจากที่กันกระแทก
- **2.** เชื่อมต่อฐานขาตั้งเข้ากับตัวยกขาตั้ง
- ี**3.** เปิดที่ใส่สกรูบนฐานขาตั้ง และไขสกรูให้แน่น เพื่อยึดตัวยกขาตั้งเข้ากับฐานขาตั้ง
- **4.** ปิดที่ใสสกรู ่

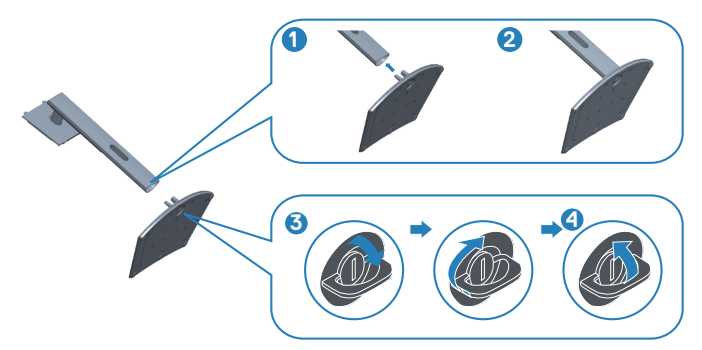

**5.** เลื่อนลิ้นบนส่วนประกอบขาตั้งเข้าไปในช่องใส่บนจอภาพ และกดส่วนประกอบขาตั้ง ลงเพื่อให ้ล็อคลงในต�ำแหน่ง

DØLI

<span id="page-25-0"></span>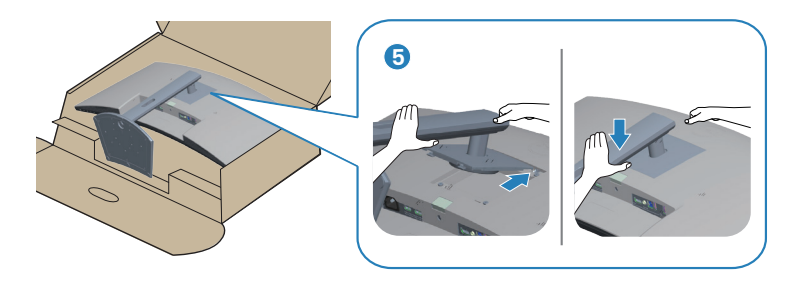

**6.** วางจอภาพในตำแหน่งตั้งตรง

# **การเชอมต่อจอภาพของคุณ ื่**

- 
- $\overline{\phantom{a}}^{\Lambda}$  คำเตือน: ก่อนที่คุณจะเริ่มกระบวนการใด ๆ ในส่วนนี้ ให้ทำตาม <u>ขั้นตอนเพื่อ</u> **[ความปลอดภัย](#page-60-1)**
- **หมายเหตุ: อย่าเชอมต่ออสายเคเบิลทั้งหมดไปยังคอมพิวเตอร์ในเวลา ื่ เดียวกัน แนะนำให้ร้อยสายเคเบิลผ่านสล็อตจัดการสายเคเบิล ก่อนที่คุณจะ เชอมต่อสายเข้ากับจอภาพ ื่**

่ ในการเชื่อมต่อจอภาพของคุณเข้ากับคอมพิวเตอร์:

- **1.** ปิดคอมพิวเตอร์ของคุณและถอดสายไฟออก
- **2.** เชื่อมต่อสาย HDMI หรือ DP (ซื้อเพิ่มเติม) จากจอภาพของคุณไปยังคอมพิวเตอร์
- **3.** เชื่อมต่อสายเคเบิล USB อัปสตรีม (มาพร้อมกับจอภาพของคุณ) เข้ากับพอร์ต USB 3.0 ที่เหมาะสมบนคอมพิวเตอร์ของคุณ (โปรดดู มุมมองด้านล่าง สำหรับราย ละเอียด)
- **4.** เชื่อมต่ออุปกรณ์ต่อพ่วง USB 3.0 เข้ากับพอร์ตปลายทาง USB 3.0 บนจอภาพ

## **การเชอมต่อสายเคเบิล HDMI และ USB 3 ื่.0**

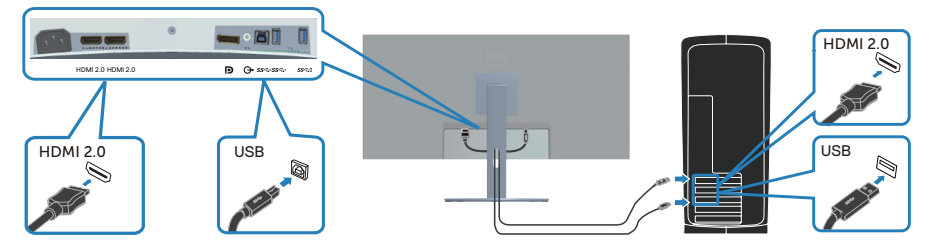

**5.** เชื่อมต่อปลั๊กไฟจากคอมพิวเตอร์และจอภาพของคุณเข้ากับเต*้*าเสียบไฟฟ้าที่ผนัง

**D**ELI

# <span id="page-26-0"></span>**การจัดระเบียบสายเคเบิล**

ู้ใช้สล็อตการจัดการสายเคเบิล เพื่อเดินสายเคเบิลที่เชื่อมต่อไปยังจอภาพของคุณ

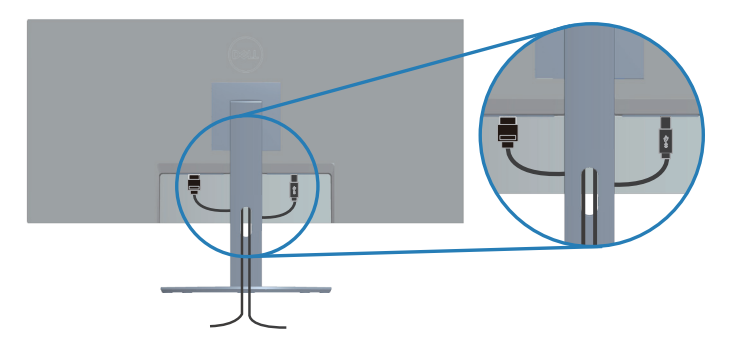

# **การยึดจอภาพโดยใชล็อค Kensington/Noble (อุปกรณ์ซ ้ อเพิ่ม) ื้**

ีสล็อตล็อคเพื่อความปลอดภัยอยู่ที่ด้านล่างของจอภาพ (โปรดดู สล็อตล็อคเพื่อความ ปลอดภัย)

สำหรับข้อมูลเพิ่มเติมเกี่ยวกับการใช้ล็อค Kensington/Noble (ซื่อแยกต่างหาก) โปรดดู ้เอกสารที่มาพร้อมกับล็อค

ยึดจอภาพของคุณไว้ในโต๊ะโดยใช้ล็อคเพื่อความปลอดภัยของ Kensington/Noble

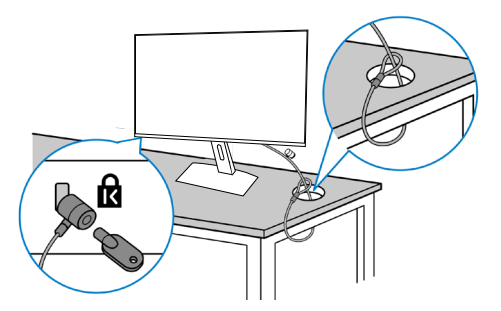

**หมายเหตุ: รูปภาพนีใช้ เพื่อเป็ นภาพประกอบเท่านั้น ลักษณะของล็อคอาจ ้ แตกต่างกันไป**

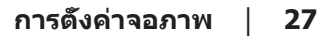

DELI

# <span id="page-27-1"></span><span id="page-27-0"></span>**การถอดขาตั้ง**

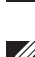

**หมายเหตุ: เพื่อป้ องกันรอยขีดข่วนบนหน้าจอในขณะที่กำลังถอดขาตั้ง ให้ แน่ใจว่าจอภาพวางอยู่บนพืนผิวที่นุ่ม และสะอาด ้**

**หมายเหตุ: กระบวนการต่อไปนีใช้ ได้เฉพาะส ้ ำหรับขาตั้ง ซงสึ่ งมอบมาพร้อม ่ กับจอภาพของคุณ ถ้าคุณกำลังเชอมต่อขาตั้งของบริษัทที่เป็ นบุคคลที่สาม ื่ ให้ดูเอกสารที่มาพร้อมกับขาตั้ง**

ในถอดขาตั้งออก

**1.** วางจอภาพบนผ้าน่ม หรือเบาะไว้บริเวณขอบของโต๊ะ

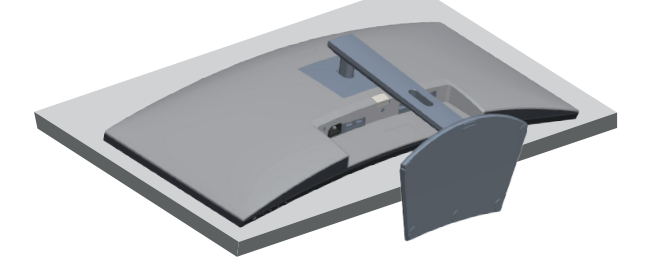

**2.** กดปุ่มปลดล็อคขาตั้งค้างไว้ จากนั้นยกขาตั้งออกจากจอภาพ

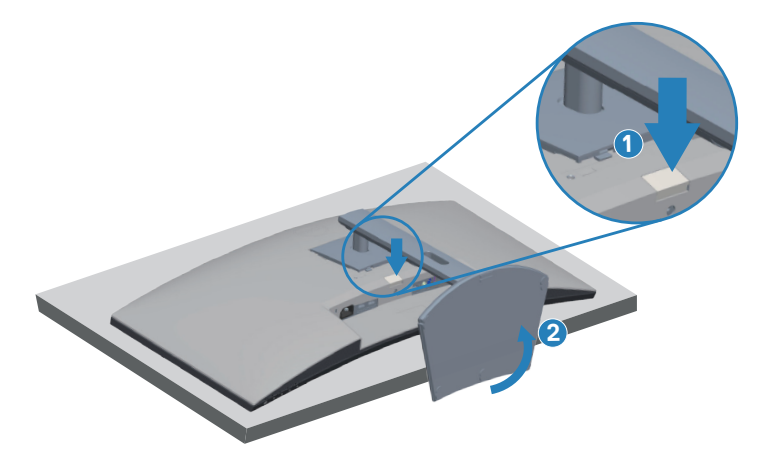

<span id="page-28-0"></span>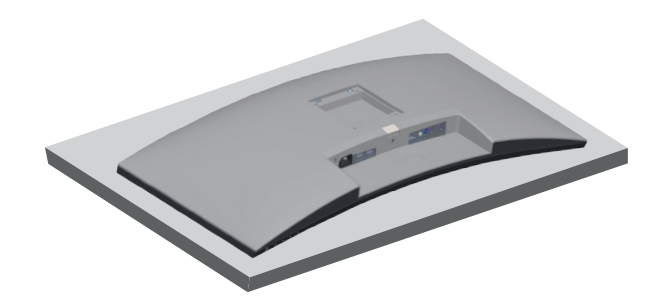

**การยึดผนัง (อุปกรณ์ซอเพิ่ม) ื้**

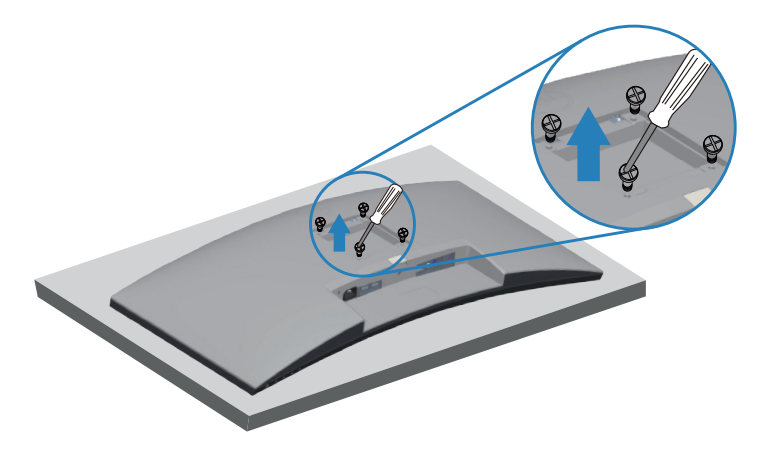

(ขนาดสกรู M4 x 10 มม.)

ิดเอกสารที่มาพร้อมกับชุดยึดผนัง VESA ที่ใช้กับจอภาพร่นนี้ได*้* 

- 1. วางนอนจอภาพบนผ้านุ่ม หรือเบาะไว*้*บริเวณขอบของโต๊ะ
- **2.** ถอดขาตั<sub>้</sub>งออก โปรดดู [การถอดขาตั้ง](#page-27-1) สำหรับรายละเอียด
- **3. ไ**ขสกร 4 ตัวที่ยึดแผงเข้ากับจอภาพออก
- **4. ติดแผ่นยึดจากชุดยึดผนังเข้ากับจอภาพ**
- **5.** ในการยึดจอภาพบนผนัง ให้ดูเอกสารที่มาพร้อมกับชุดยึดผนัง
- $\mathbb Z$  หมายเหตุ: สำหรับใช**้เฉพาะกับแผ่นยึดติดผนังที่อยู่ในรายการ** UL หรือ CSA **หรือตามรายการ GS ซงสามารถรับน ึ่ ำ้หนัก/ภาระได้อย่างตำ่ 26.80 กก.**

DØL

 $\bigwedge$  หมายเหตุ: เมื่อใช้จอแสดงผล ให้ยึด LCD เข้ากับผนังโดยใช้เชือกหรือโช่ที่ **สามารถรองรับนำ้หนักของจอภาพเพื่อป้ องกันจอภาพตกลงมา การติดตั้งจะ ต้องดำเนินการโดยชางผู้ช ่ ำ นาญและโปรดติดต่อผู้จัดจำหน่ายของคุณเพื่อ ขอข้อมูลเพิ่มเติม**

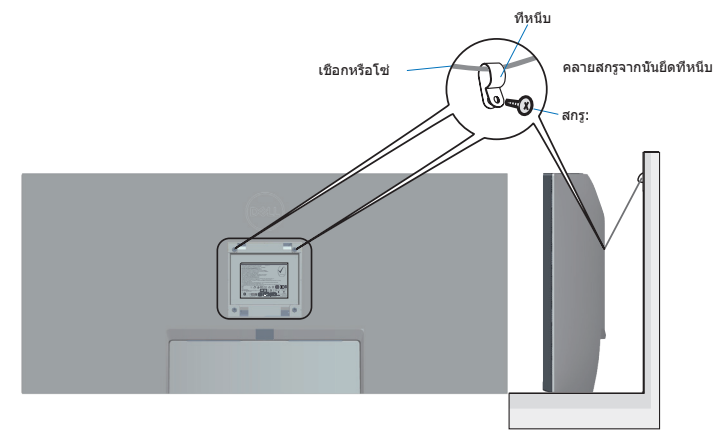

# <span id="page-30-2"></span><span id="page-30-0"></span>**การใชงานจอภาพ ้**

# **การเปิดเครื่องจอภาพ**

กดปุ่ม $\bigcirc$  เพื่อเปิดจอภาพ

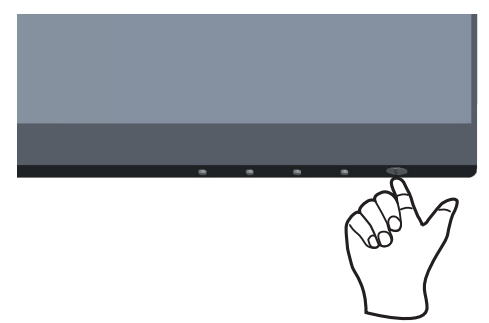

# <span id="page-30-1"></span>**การใชปุ่ มควบคุม ้**

่ ใช้ปุ่มควบคุมที่ขอบล่างของจอภาพ เพื่อปรับภาพที่แสดงบนหน้าจอ

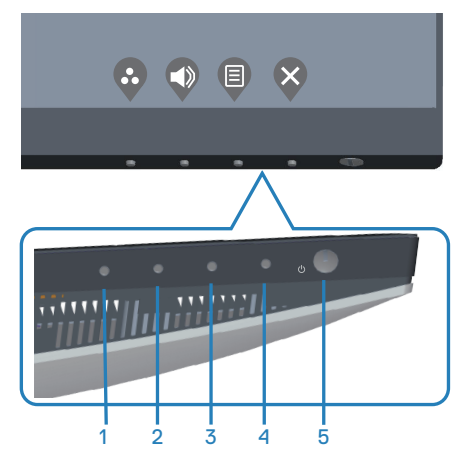

.<br>D&Ll

## <span id="page-31-0"></span>**ปุ่ มควบคุม**

ตารางต่อไปนี้อธิบายปุ่ มควบคุมต่าง ๆ:

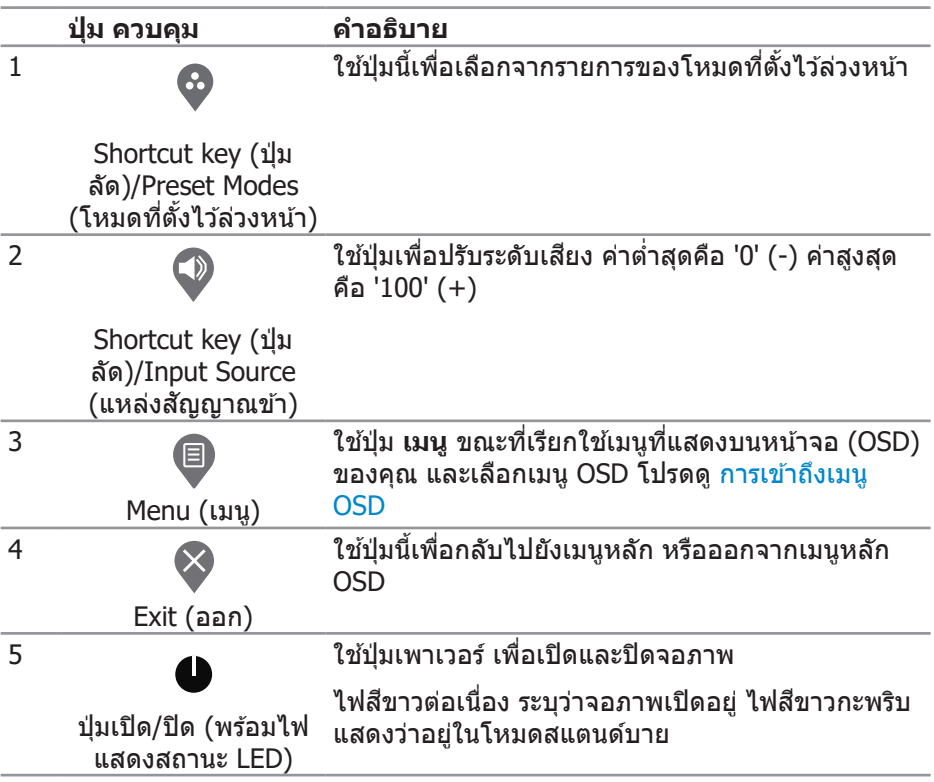

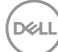

## <span id="page-32-0"></span>**ตัวควบคุมบน OSD**

่ ใช้ปุ่มที่ด้านล่างของจอภาพเพื่อปรับการตั้งค่าต่าง ๆ ของภาพ

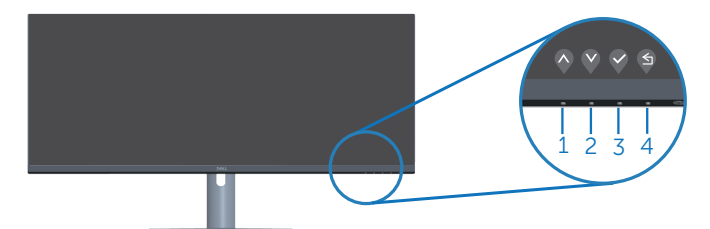

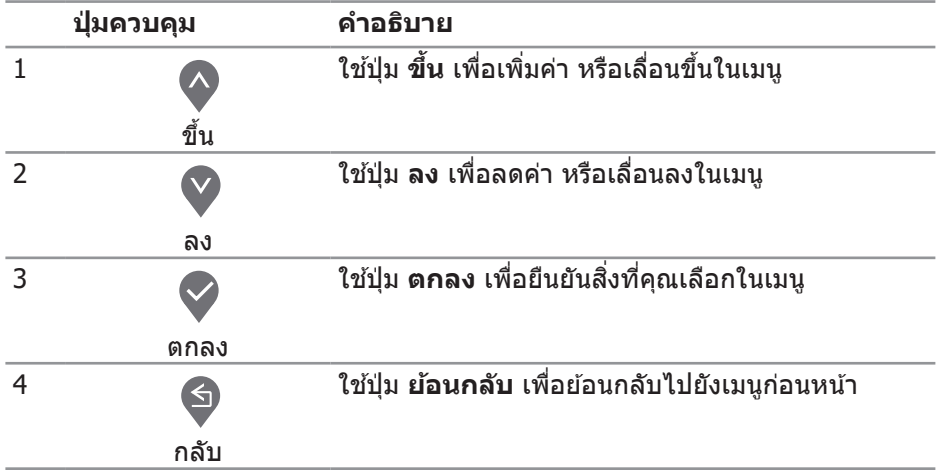

(dell

# <span id="page-33-0"></span>**การใชเมนูที่แสดงบนหน้าจอ (OSD) ้**

### <span id="page-33-1"></span>**การเข้าถึงเมนู OSD**

- **หมายเหตุ: การเปลี่ยนแปลงใดๆ ที่คุณทำจะถูกบันทึกโดยอัตโนมัติ เมื่อคุณ เคลื่อนที่ไปยังเมนูอื่น, ออกจากเมนู OSD หรือรอจนกระทั่งเมนู OSD ปิดไป โดยอัตโนมัติ**
	- 1. กดป่ม <sup>1</sup> เพื่อแสดงเมนหลัก OSD

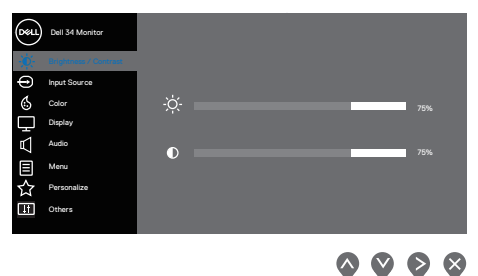

- **2. กดปุ่ม � และ � เพื่อเลื่อนระหว่างตัวเลือกการตั้งค่าต่าง ๆ ในขณะที่คุณเลื่อนจาก** ไอคอนหนึ่งไปยังอีกไอคอนหนึ่ง ตัวเลือกจะถูกไฮไลต์
- **3.** กดปุ่ม ❤ หรือ ❤ หรือ ❤ หนึ่งครั้งเพื่อเปิดใช้งานตัวเลือกที่ถูกไฮไลต์
- **4. กดปุ่ม ❤ และ ❤ เพื่อเลือกพารามิเตอร์ที่ต้องการ**
- **5.** กดปุ่ม �� จากนั้นใช้ปุ่ม �� และ �� ตามตัวแสดงสถานะบนเมน เพื่อทำการ เปลี่ยนแปลง
- **6.** เลือก ♥ เพื่อกลับไปยังเมนูก่อนหน้าหรือ ♥ เพื่อยอมรับและกลับไปยังเมนูก่อนหน้า

**D**<sup></sup>

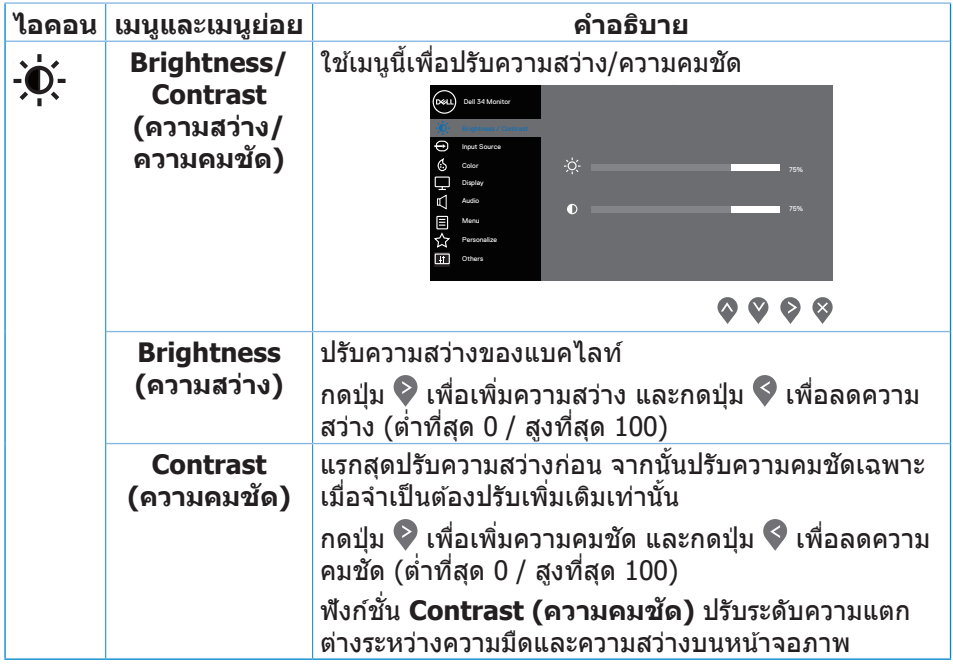

 $($ DELL

<span id="page-35-0"></span>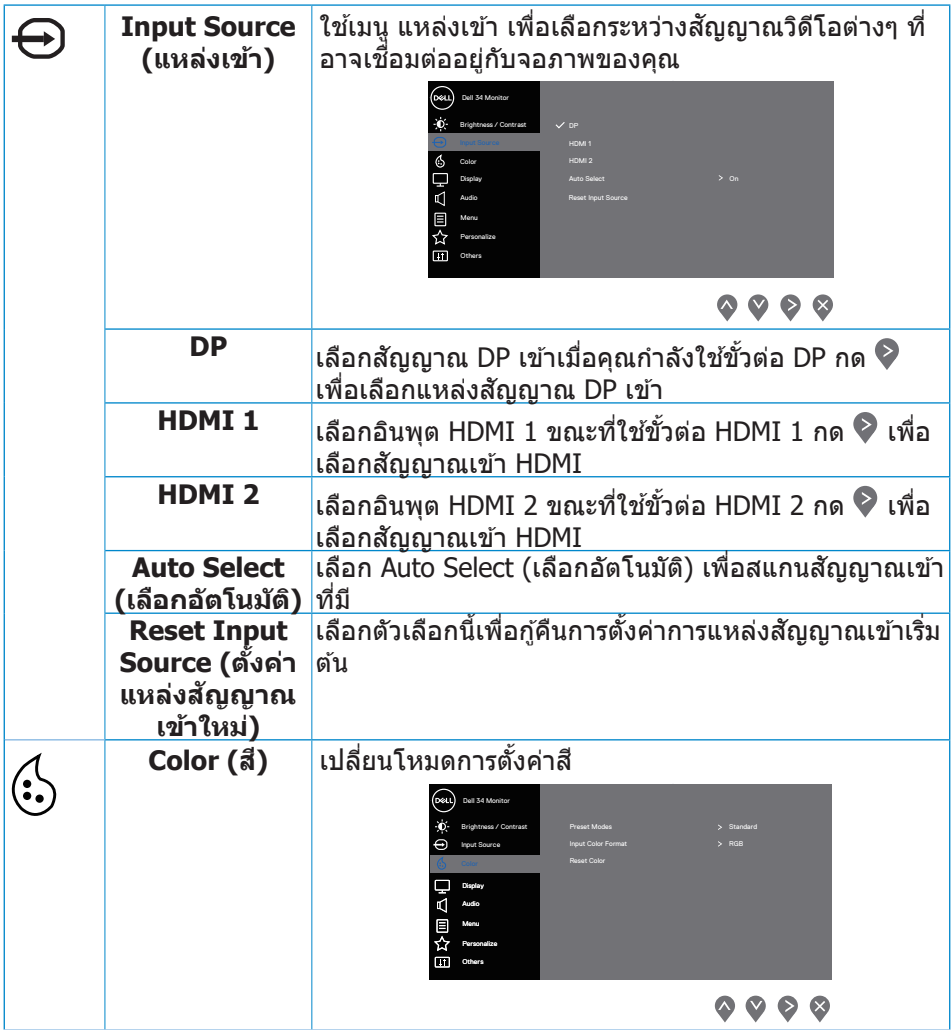

**DELL** 

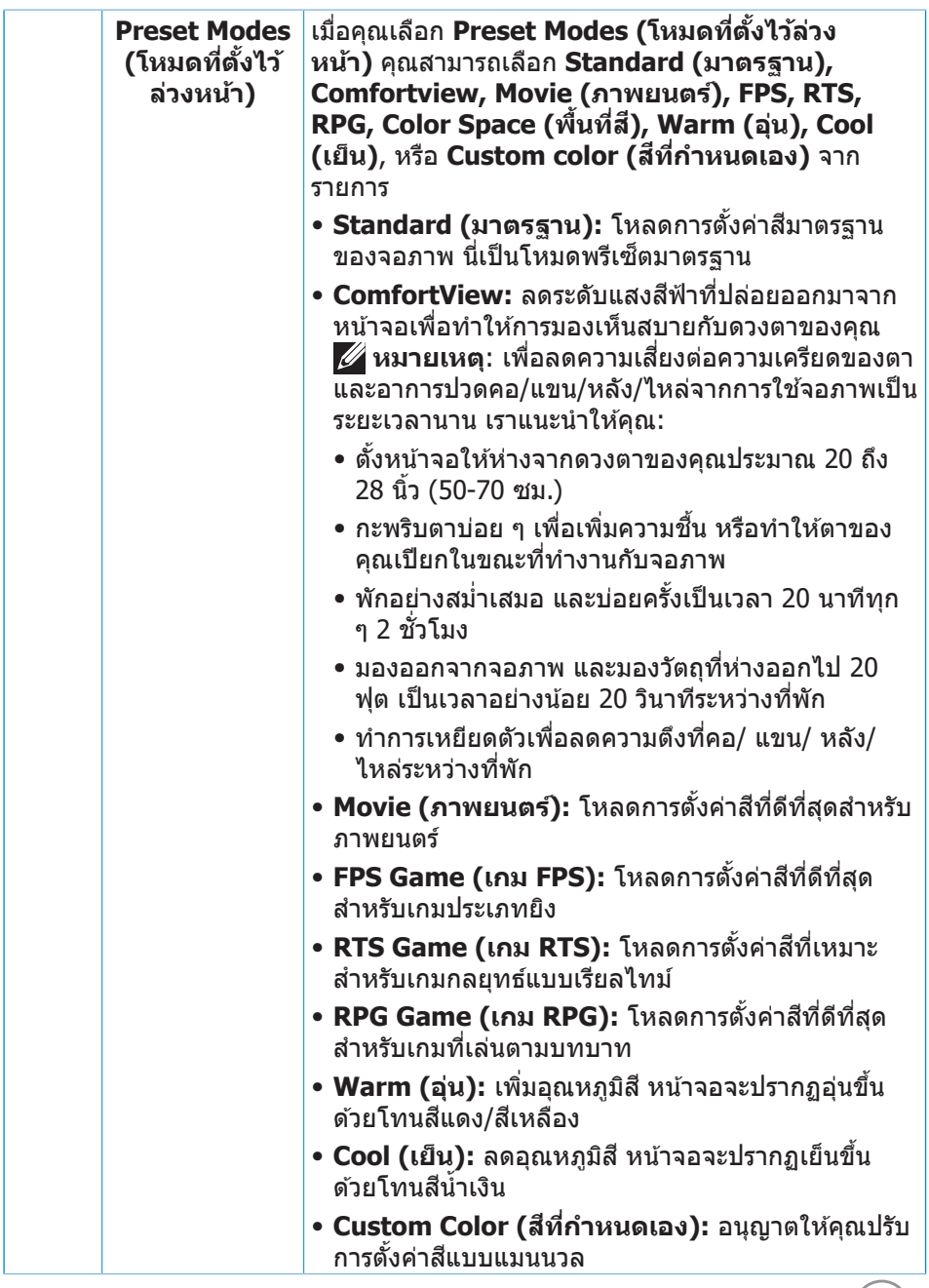

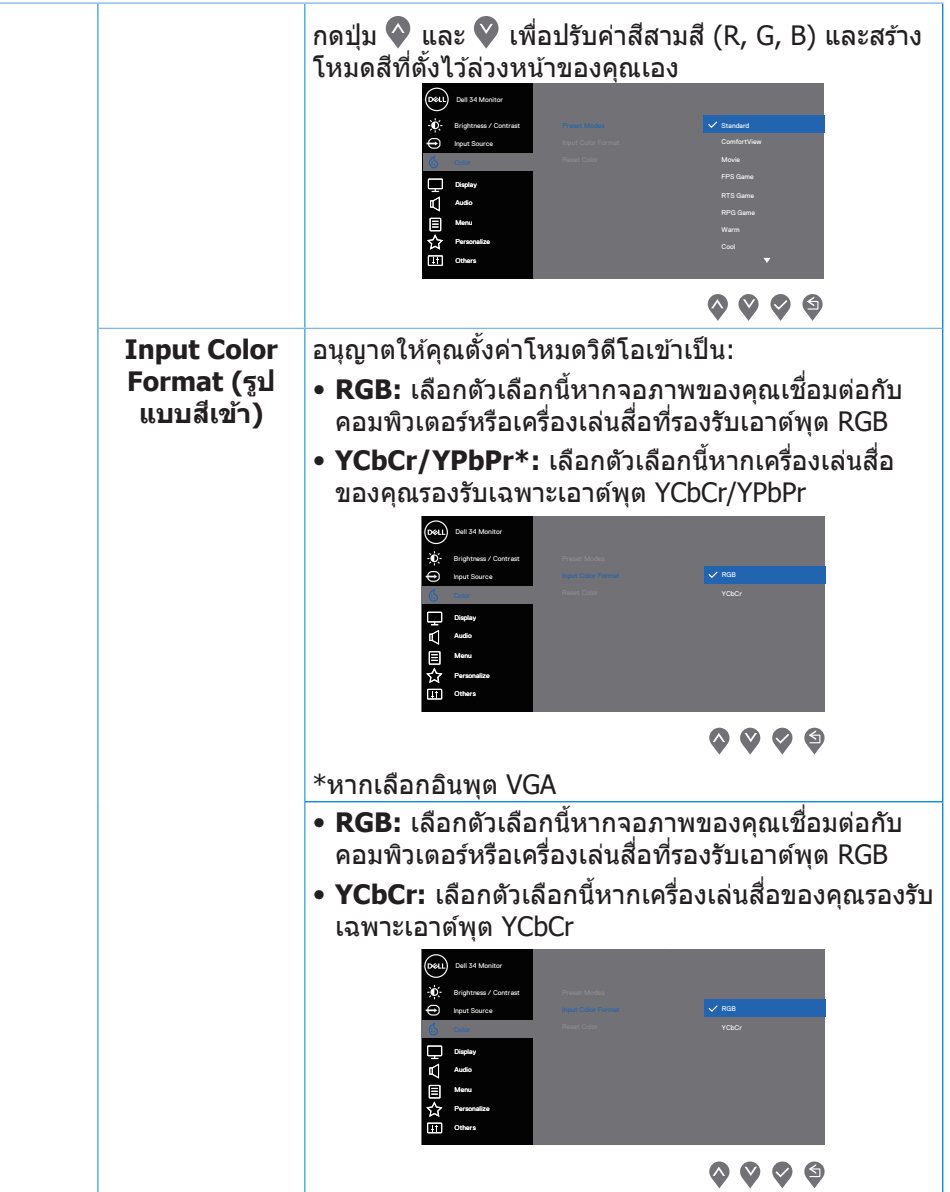

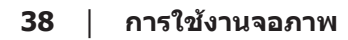

 $($ DELL

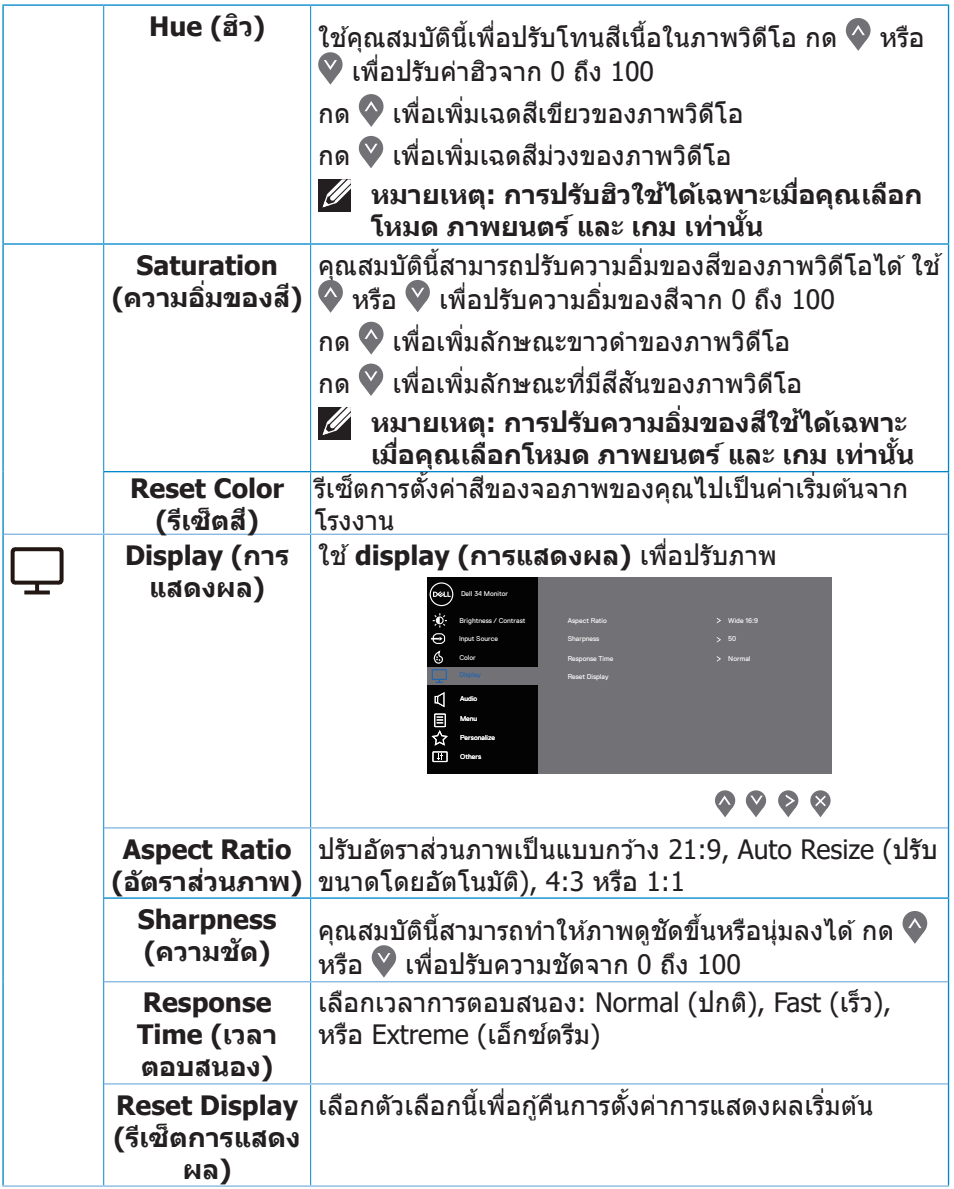

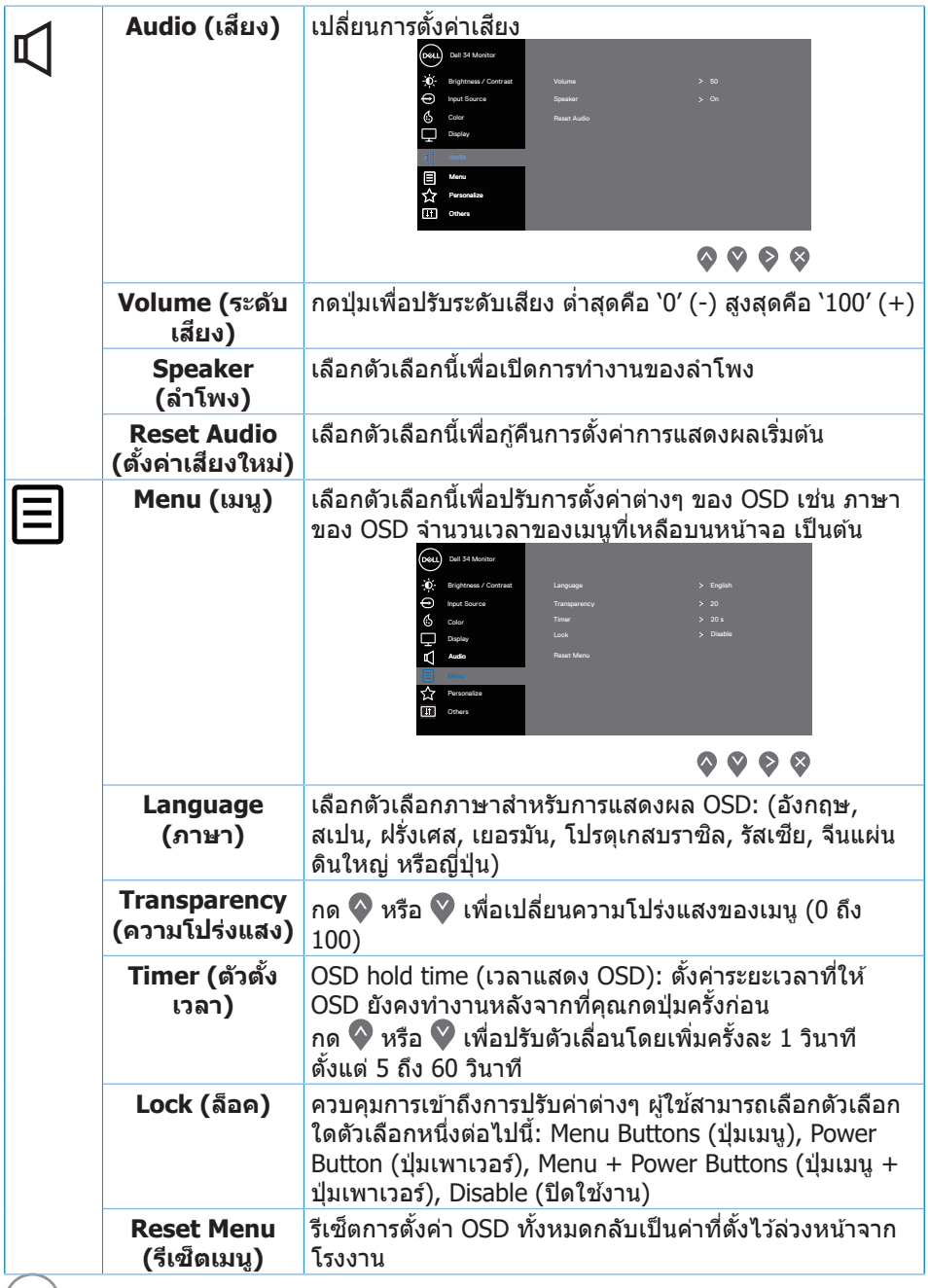

 $(DEL)$ 

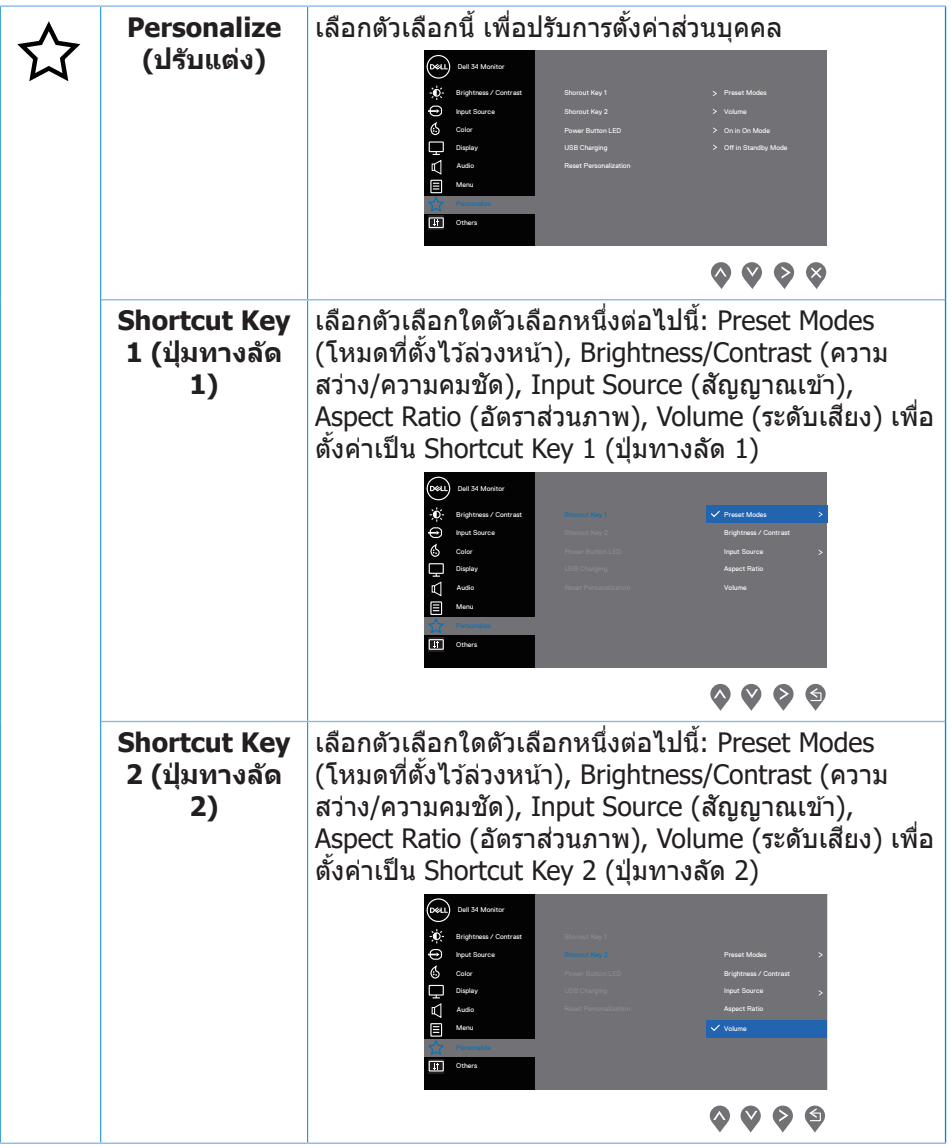

 $(\overline{DCL}$ 

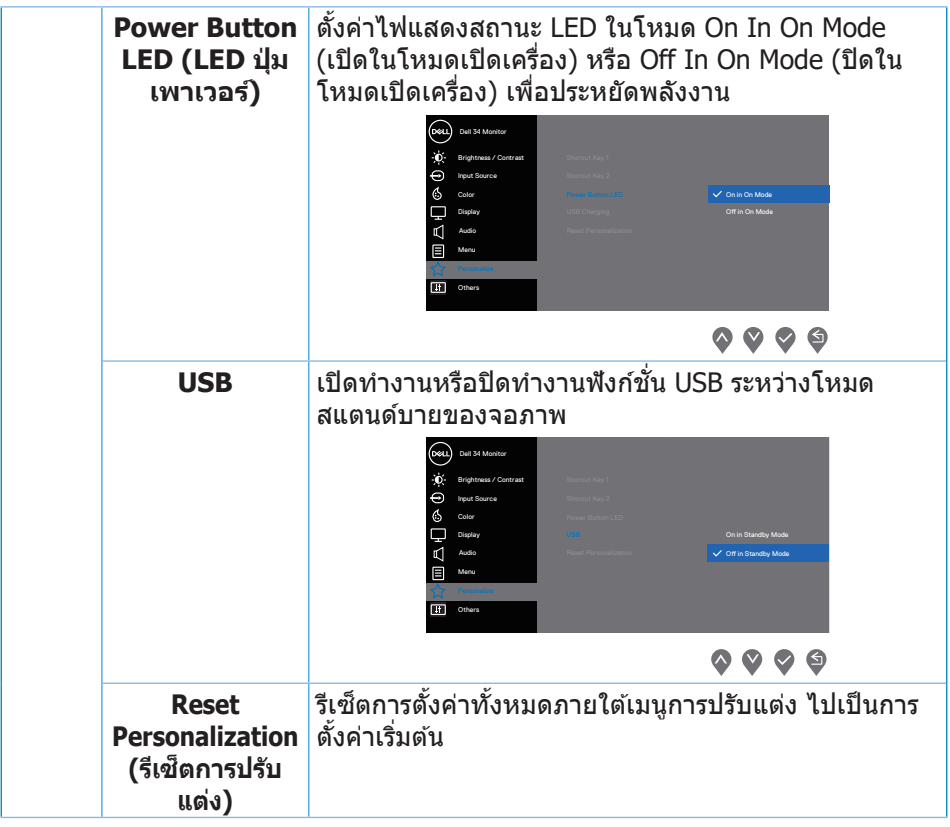

 $(2)$ 

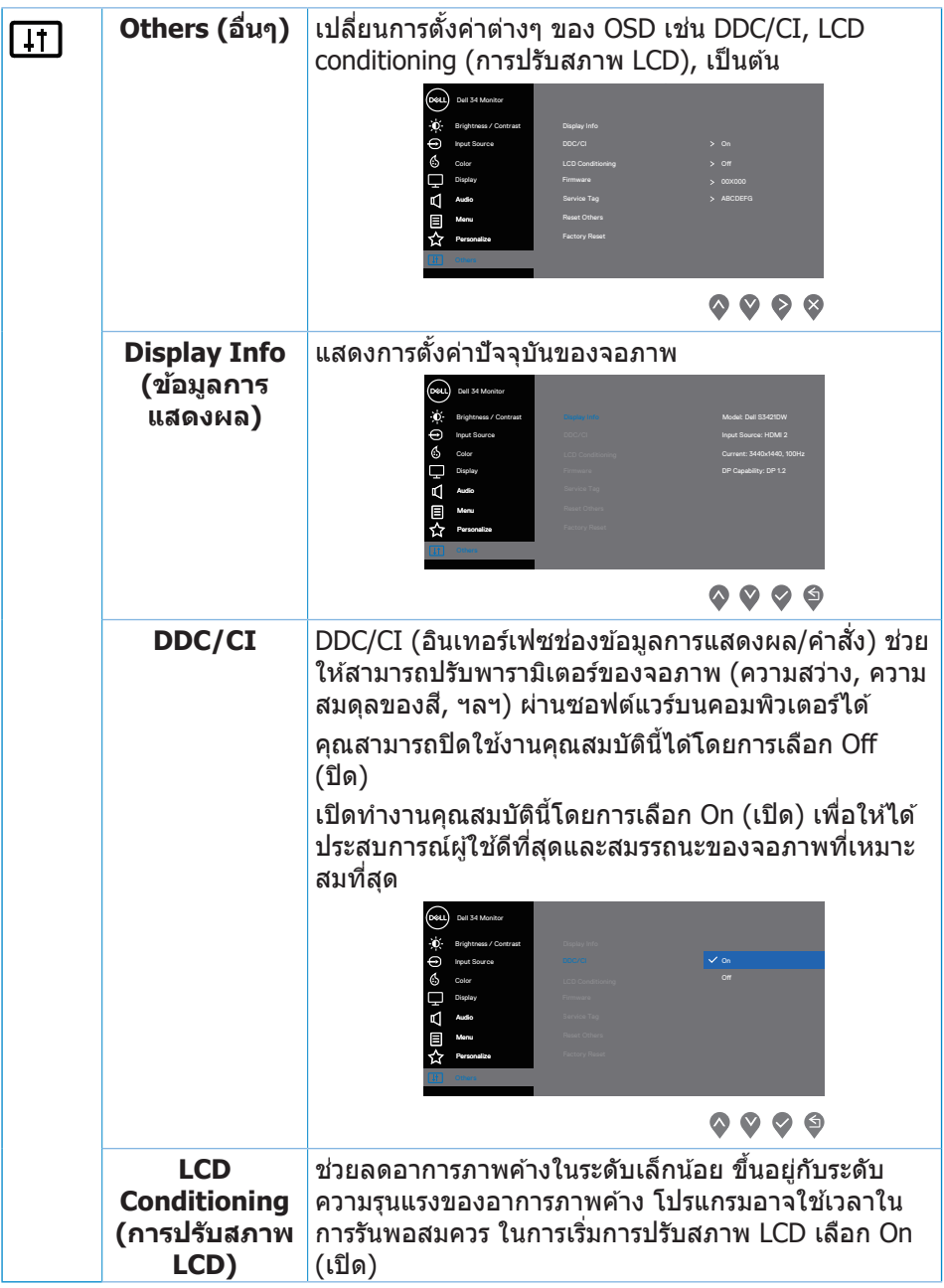

 $($ DELL

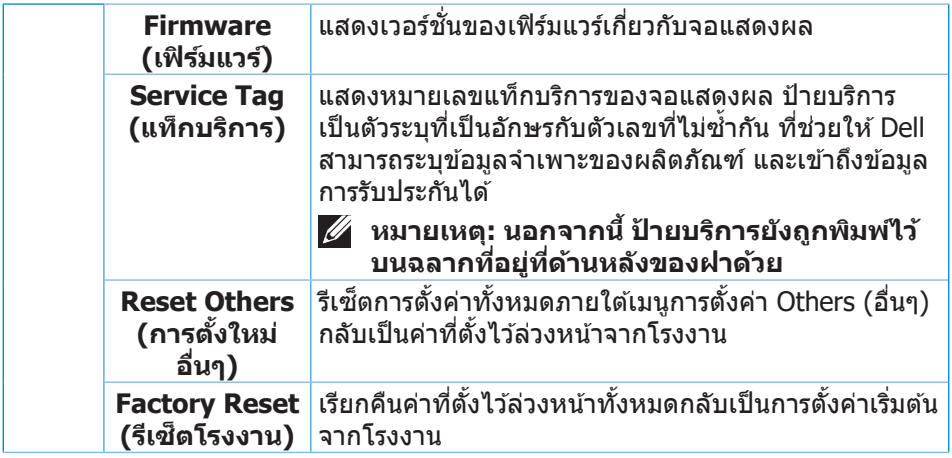

**หมายเหตุ: จอภาพนีมีคุณสมบัติในตัวเพื่อปรับเทียบความสว่างอัตโนมัติเพื่อ ้ ชดเชยสำหรับ LED ที่ใชมานานแล้ว ้**

(dell

# <span id="page-44-0"></span>**Menu and Power button lock (ล็อคปุ่มเมนูและปุ่มเพาเวอร์)**

้ป้องกันไม่ให้ผ่ใช*้*เข้าถึงหรือเปลี่ยนการตั้งค่าเมน OSD บนจอแสดงผล โดยค่าเริ่มต้น การตั้งค่าการล็อคป่มเมนูและปุ่มเพาเวอร์จะถูกปิดใช้งาน

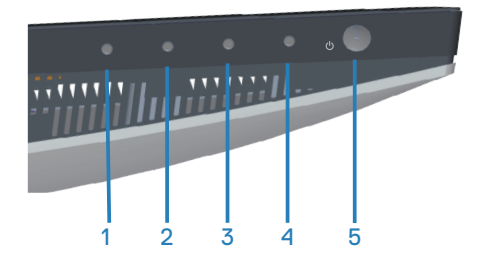

้วิธีการเข้าส่เมนล็อค ให้กดป่ม Exit (ออก) (ป่ม 4) ค้างไว*้*สี่วินาที เมนล็อคจะปรากฏขึ้นที่ มุมล่างขวาของจอแสดงผล

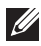

**หมายเหตุ: สามารถเข้าถึงเมนูล็อคได้โดยใชวิธีนี ้ เมื่อปุ่ มเมนูและปุ่ มเพาเวอร์ ้ อยู่ในสถานะปลดล็อค**

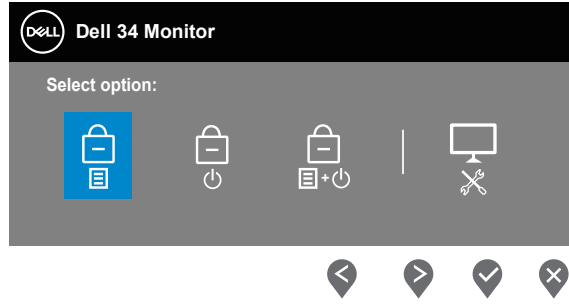

้วิธีการเข้าสู่เมนูปลดล็อค ให้กดปุ่ม Exit (ออก) (ปุ่ม 4) ค้างไว*้*สี่วินาที เมนูปลดล็อคจะ ปรากฏขึ้นที่มุมล่างขวาของจอแสดงผล

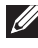

**หมายเหตุ: สามารถเข้าถึงเมนูปลดล็อคได้โดยใชวิธีนี ้ เมื่อปุ่ มเมนูและปุ่ มเพา ้ เวอร์อยู่ในสถานะล็อค**

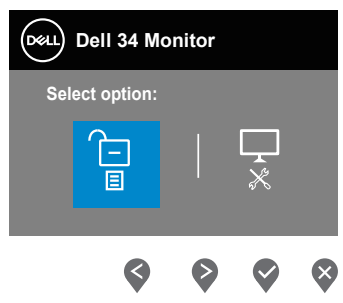

DØLI

ตัวเลือกล็อคมี 3 ตัวเลือก

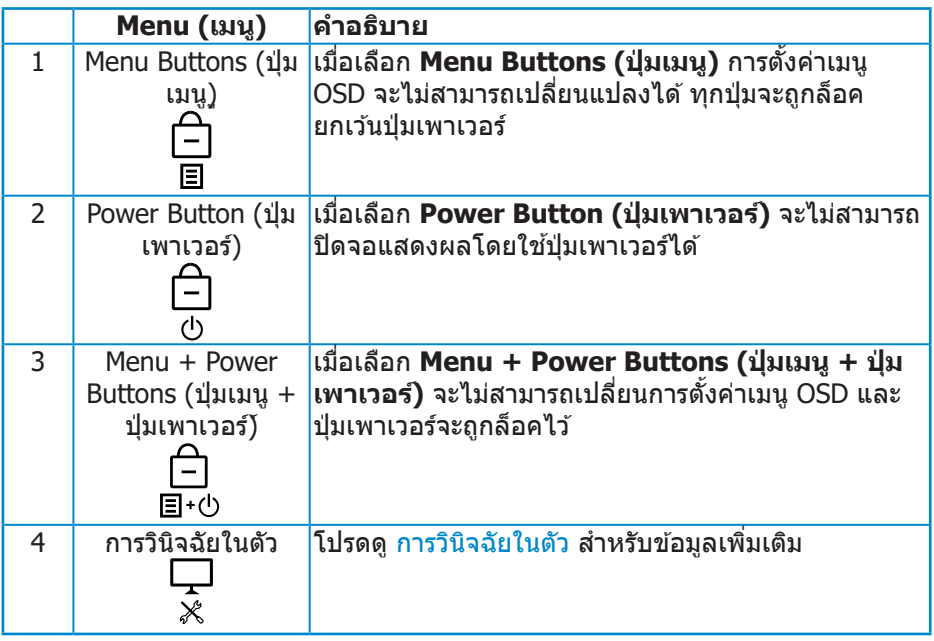

#### หมายเหตุ: วิธีการเข้าสู่เมนู Lock (ล็อค) หรือ Unlock (ปลดล็อค) ให้กดปุ่ม **Exit (ออก) (ปุ่ ม 4) ค้างไว้สวินาที ี่**

ในสถานการณ์ต่อไปนี้ ไอคอน จะปรากฏที่กลางจอแสดงผล:

- เมื่อกดปุ่ม Up (ขึ้น) (ปุ่ม 1), ปุ่ม Down (ลง) (ปุ่ม 2), ปุ่ม Menu (เมนู) (ปุ่ม 3), หรือปุ่ม Exit (ออก) (ปุ่ม 4) การดำเนินการเชนนี้แสดงว่าปุ่มเมนู OSD อยู่ใน สถานะล็อค
- เมื่อกดป่ม Power (เพาเวอร์) (ป่ม 5) การดำเนินการเช่นนี้แสดงว่าปุ่ม Power ้ (เพาเวอร์) อย่ในสถานะล็อค
- เมื่อกดป่มใดป่มหนึ่งใน 5 ปุ่ม การดำเนินการเช่นนี้แสดงว่าปุ่มเมนู OSD และปุ่ม Power (เพาเวอร์) อยู่ในสถานะล็อค

### **การปลดล็อคเมนู OSD และปุ่ ม Power (เพาเวอร์):**

- **1.** กดปุ่ม Exit (ออก) (ปุ่ม 4) ค้างไว้สี่วินาที เมนปลดล็อคจะแสดงขึ้นมา
- **2. เลือกไอคอนปลดล็อค 1 เพื่อปลดล็อคปุ่มต่างๆ บนจอแสดงผล**

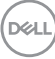

## <span id="page-46-0"></span>**ข้อความเตือน OSD**

เมื่อจอภาพไม่สนับสนุนความละเอียดในการแสดงผล ข ้อความต่อไปนี้จะปรากฏขึ้น:

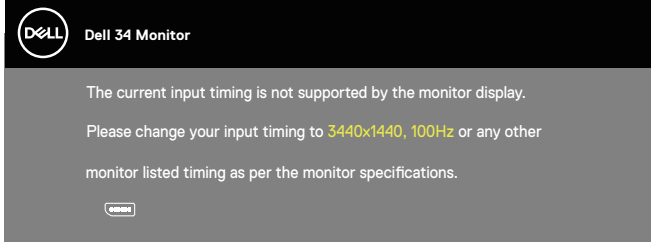

ี่นี่หมายความว่าจอภาพไม่สามารถซิงโครไนซ์กับสัญญาณที่กำลังได้รับจากคอมพิวเตอร์ ดู ข้อมูลจำเพาะของจอภาพ สำหรับช่วงความถี่แนวนอนและแนวตั้งที่สามารถใช้งานได้ โดยจอภาพนี้ โหมดที่แนะนำคือ 3440 x 1440

ี ก่อนที่จะปิดใช้งานฟังก์ชั่น **DDC/CI** ข้อความต่อไปนี้จะแสดงขึ้น:

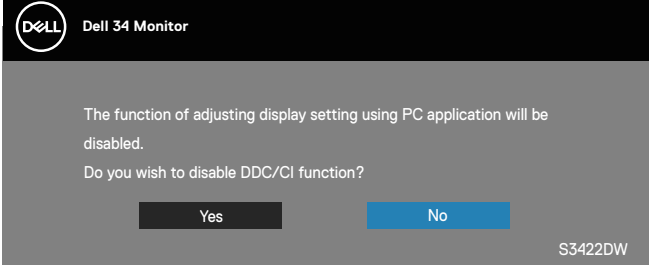

ู้เมื่อจอภาพเข้าสู่ Standby Mode (โหมดสแตนด*์*บาย) ข้อความต่อไปนี้จะปรากฏ ์ ขึ้งเ

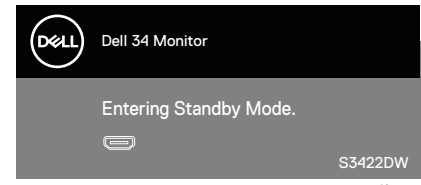

้ถ้าคุณกดปุ่มใดๆ นอกเหนือจากปุ่มเพาเวอร์ ข้อความต่อไปนี้จะปรากภขึ้น โดยขึ้นอยู่กับ อินพุตที่เลือก:

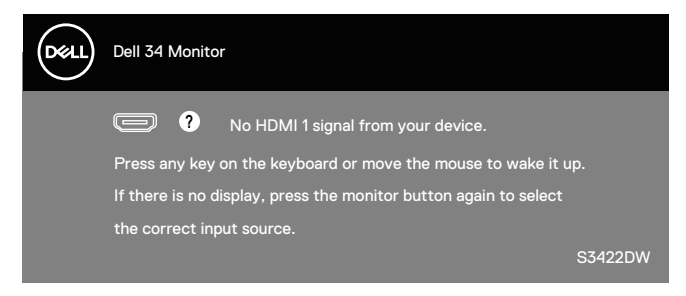

ถ้าสายเคเบิล HDMI หรือ DP ไม่ได*้*เชื่อมต่ออยู่ กล่องโต้ตอบแบบลอยที่แสดงด้านล่าง จะปรากฏขึ้น จอภาพจะเข้าสู่ Standby Mode (โหมดสแตนด์บาย) หลังจากผ่านไป 4 นาทีหากปล่อยทิ้งไว ้ที่สถานะนี้

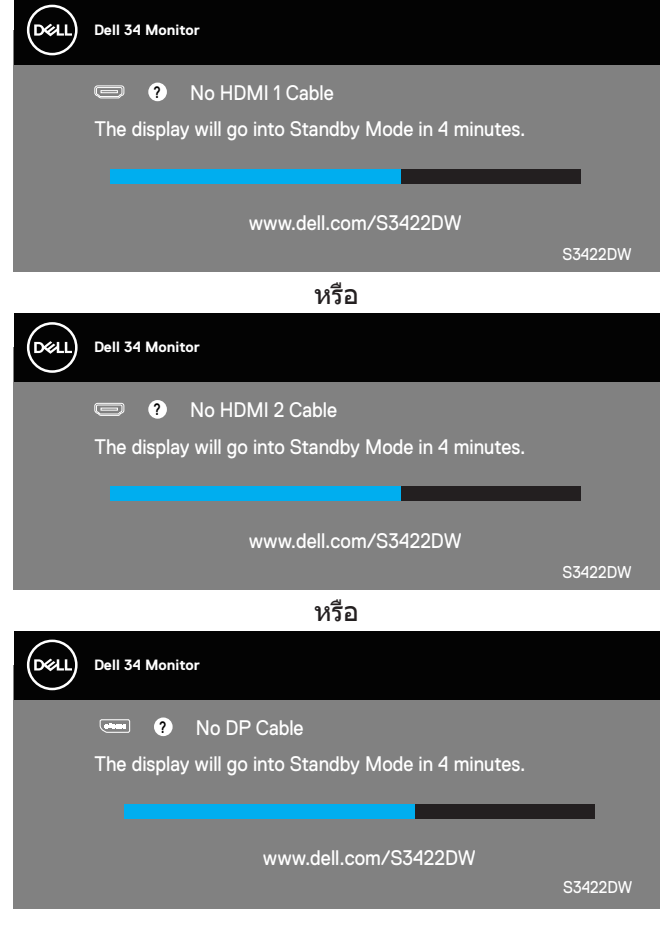

**D**<sup></sup>

OSD จะทำงานเฉพาะในโหมด การทำงานปกติ เท่านั้น เมื่อกดปุ่มใด ๆ ในโหมดที่ไม่แอก ทีฟ ข ้อความต่อไปนี้จะแสดงขึ้นมา:

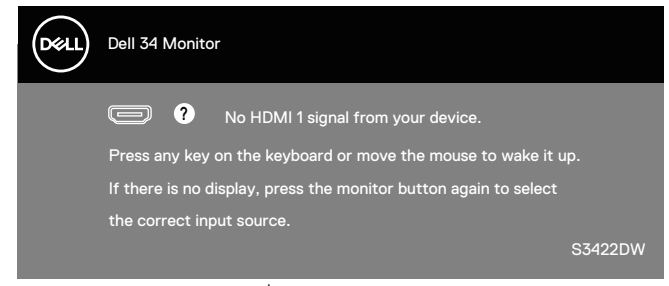

้เปิดใช้งานคอมพิวเตอร์และจอภาพเพื่อเข้าถึง OSD ิโปรดดู การแก้ไขปัญหา สำหรับข้อมูลเพิ่มเติม

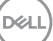

# <span id="page-49-0"></span>**การตั้งค่าจอภาพ**

## **การตั้งค่าความละเอียดสูงสุด**

ในการตั้งค่าความละเอียดสูงสำหรับจอภาพ:

ใน Windows 7, Windows 8, Windows 8.1 และ Windows 10:

- **1.** สำหรับ Windows 8 และ Windows 8.1 ให้เลือกเดสก์ทอปใทล่เพื่อสลับใปเป็น เดสก์ทอปแบบคลาสสกิ
- **2.** คลิกขวาบนเดสก์ทอป และคลิก **Screen Resolution (ความละเอียดหน้าจอ)**
- **3.** คลิกรายการแบบดึงลงของความละเอียดหน้าจอ และเลือก **3440 x 1440**
- **4.** คลิก **ตกลง**

หากคุณไม่เห็นตัวเลือก 3440 x 1440 คุณอาจต*้*องอัพเดตไดรเวอร์กราฟฟิกของคุณ ่ ให้ทำหนึ่งในกระบวนการต่อไปนี้ให้สมบรณ์ โดยขึ้นอย่กับคอมพิวเตอร์ของคุณ หากคุณมีคอมพิวเตอร์เดสก์ทอปหรือคอมพิวเตอร์พกพา Dell

• ไปที่ **[www.dell.com/support](http://www.dell.com/support)** ป้อนแท็กบริการของคอมพิวเตอร์ของคุณ และ ดาวนํโหลดไดรเวอรํล่าสุดสำหรับกราฟฟิกการํดของคุณ

หากคณใช้คอมพิวเตอร์ (พกพาหรือเดสก์ทอป) ที่ไม่ใช่ Dell

- ไปที่เว็บไซต์สนับสนุนสำหรับคอมพิวเตอร์ของคุณ และดาวนํโหลดไดรเวอร์ กราฟฟิกล่าสุด
- ไปที่เว็บไซต์กราฟฟิกการ์ดของคุณ และดาวน์โหลดไดรเวอร์กราฟฟิกล่าสุด

#### **หากคุณมีคอมพิวเตอร์เดสก์ทอป Dell หรือคอมพิวเตอร์พกพา Dell ที่สามารถ เข้าถึงอินเทอร์เน็ตได้**

- ไปที่ **[www.dell.com/support](http://www.dell.com/support)**, ป้อนแท็กบริการของคุณ และดาวน์โหลด ไดรเวอร์ล่าสุดส� ำหรับกราฟฟิกการ์ดของคุณ
- **5.** หลังจากที่ติดตั้งไดรเวอร์สำหรับกราฟฟิกูอะแดปเตอร์ของคุณ ให้พยายามตั้งค่า ความละเอียดเป็น **3440 x 1440** อีกครั้ง
- ี *(ผ*ู้ หมายเหตุ: ถ้าคุณไม่สามารถตั้งค่าความละเอียดเป็น 3440 x 1440, โปรด **ติดต่อ Dell เพื่อสอบถามเกี่ยวกับกราฟฟิกอะแดปเตอร์ที่สนับสนุนความ ละเอียดเหล่านี้**

**D**&LI

#### <span id="page-50-0"></span>**ถ้าคุณมีคอมพิวเตอร์เดสก์ทอป, คอมพิวเตอร์พกพา หรือกราฟฟิกการ์ดที่ไม่ใช่ ยี่ห้อ Dell**

ใน Windows 7, Windows 8, Windows 8.1 และ Windows 10:

- **1.** สำหรับ Windows 8 และ Windows 8.1 ให้เลือกเดสก์ทอปใทล่เพื่อสลับไปเป็น เดสก์ทอปแบบคลาสสกิ
- **2.** คลิกขวาบนเดสก์ทอป และคลิก **Personalization (การปรับแต่ง)**
- **3.** คลิก **Change Display Settings (เปลี่ยนการตั้งค่าการแสดงผล)**
- **4.** คลิก **Advanced Settings (การตั้งค่าขั้นสูง)**
- **5.** ระบุผู้จำหน่ายกราฟฟิกคอนโทรลเลอร์ของคุณจากคำอธิบายที่ด้านบนของหน้าต่าง (เช่น NVIDIA, ATI, Intel, ฯลฯ)
- **6.** โปรดดูจากเว็บไซต์ของผู้จำหน่ายกราฟฟิกการ์ดสำหรับไดรเวอร์ที่อัปเดต (ตัวอย่าง เชน ่ **[www.ATI.com](http://www.ATI.com)** หรือ **[www.AMD.com](http://www.NVIDIA.com)**)
- **7.** หลังจากที่ติดตั้งไดรเวอร์สำหรับกราฟฟิกูอะแดปเตอร์ของคุณ ให้พยายามตั้งค่า ความละเอียดเป็น **3440 x 1440** อีกครั้ง

DELI

# <span id="page-51-0"></span>**การใชการยืดการเอียงและแนวตั้ง ้**

**หมายเหตุ: ค่าเหล่านีใช้ ได้กับขาตั้งที่มาพร้อมกับจอภาพของคุณ ในการตั้ง ้ ค่าด้วยขาตั้งอื่นๆ ให้ดูเอกสารที่มาพร้อมกับขาตั้ง**

### **การยืดการอียง**

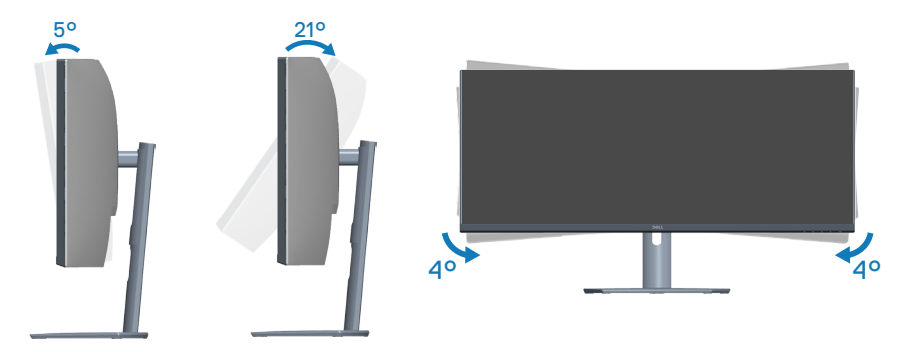

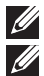

**หมายเหตุ: ขาตั้งไม่ได้ต่ออยู่ เมื่อจอภาพถูกสงมอบจากโรงงาน ่**

**หมายเหตุ: มุมเอียงของจอภาพนีอยู่ระหว่าง -4° ถึง +4° ไม่อนุญาตให้มี ้ การเคลื่อนย้ายแบบแกนหมุน**

#### **การยืดแนวตั้ง**

**หมายเหตุ: ขาตั้งสามารถยืดในแนวตั้งได้สูงถึง 100 มม.**

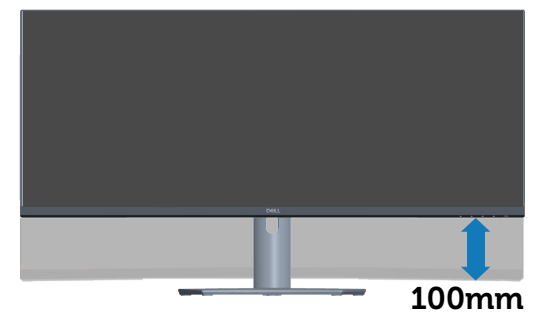

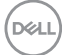

# <span id="page-52-1"></span><span id="page-52-0"></span>**การแก้ไขปัญหา**

 $\overline{\mathbb{A}}$  คำเตือน: ก่อนที่คุณจะเริ่มกระบวนการใด ๆ ในส่วนนี้ ให้ทำตาม <u>ขั้นตอนเพื่อ</u> **[ความปลอดภัย](#page-60-1)**

## **ทดสอบตัวเอง**

้จอภาพของคุณมีคุณสมบัติการทดสอบตัวเอง ที่อนุญาตให้คุณตรวจสอบว่าจอภาพ ้ทำงานอย่างเหมาะสมหรือไม่ หากจอภาพและคอมพิวเตอร์ของคุณเชื่อมต่ออย่างเหมาะ ีสม แต่หน้าจอก็ยังคงมืดอย่ ให้รันการทดสอบตัวเอง โดยดำเนินการตามขั้นตอนต่อไปนี้

- **1.** ปิดทั้งคอมพิวเตอร์และจอภาพ
- **2.** ตัดการเชื่อมต่อสายเคเบิลวิดีโอทั้งหมดออกจากจอภาพ ด*้*วยวิธีนี้ คอมพิวเตอร์จะ ้ไม่ต้องเข้ามาเกี่ยวข้อง
- **3.** เปิดจอภาพ

ถ้าจอภาพทำงานถูกต้อง จอภาพจะตรวจจับได้ว่าไม่มีสัญญาณ และข้อความใดข้อความ หนึ่งต่อไปนี้จะแสดงขึ้น ในขณะที่อยู่ในโหมดทดสอบตัวเอง LED เปิดปิดจะติดเป็นสขาว ี

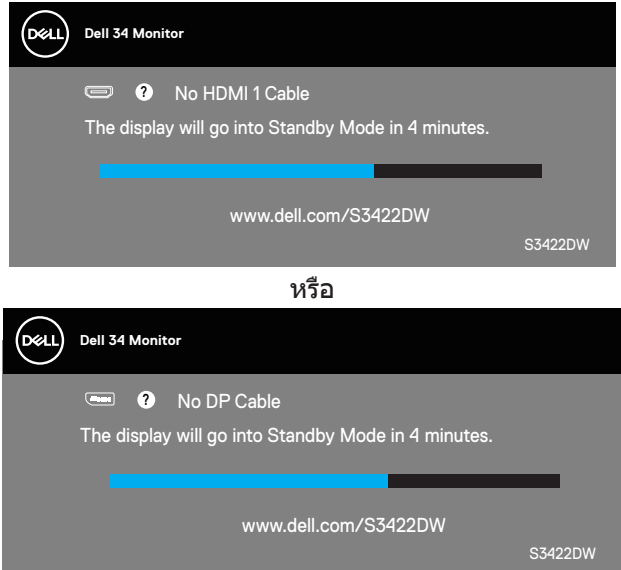

 $\mathbb{Z}$  หมายเหตุ: กล่องนี้ยังปรากฏขึ้นระหว่างการทำงานระบบตามปกติ หากสาย **เคเบิลวิดีโอถูกถอดออกหรือเสยหายด้วย ี**

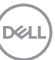

**4.** ปิดจอภาพของคุณและเชื่อมต่อสายเคเบิลวิดีโอใหม่ แล*้*วเปิดทั้งคอมพิวเตอร์และ จอภาพของคุณ

ี่ หากหน้าจอของจอภาพยังคงมืดอยู่หลังจากที่คุณเชื่อมต่อสายเคเบิลกลับเรียบร้อยแล้ว ให ้ตรวจสอบตัวควบคุมวิดีโอและคอมพิวเตอร์

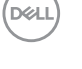

# <span id="page-54-1"></span><span id="page-54-0"></span>**การวินิจฉัยในตัว**

้จอภาพของคุณมีเครื่องมือการวินิจฉัยในตัว ที่ช่วยคุณหาว่าความผิดปกติของหน้าจอที่ ิคุณเผชิญอยู่ว่าเป็นปัญหากับจอภาพของคุณ หรือกับคอมพิวเตอร์และวิดีโอการ์ดของ คุณ

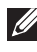

**หมายเหตุ: คุณสามารถรันการวินิจฉัยในตัวได้เฉพาะเมื่อสายเคเบิลวิดีโอไม่ ได้เสยบอยู่ และจอภาพอยู่ใน โหมดทดสอบตัวเอง เท่านั้น ี**

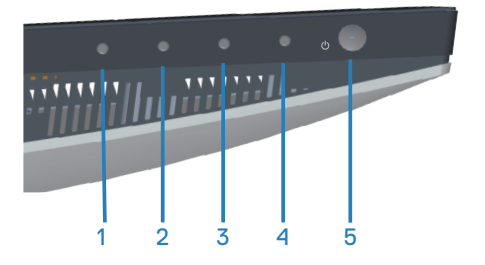

ในการรันการวินิจฉัยในตัว

- **1.** ตรวจดูให ้แน่ใจว่าหน้าจอสะอาด (ไม่มีอนุภาคฝุ่ นบนพื้นผิวของหน้าจอ)
- ี **2.** ถอดปลั๊กสายเคเบิลวิดีโอจากด้านหลังของคอมพิวเตอร์หรือจอภาพ จากนั้นจอภาพ จะเข้าไปยังโหมดทดสอบตัวเอง
- **3.** กดปุ่ม Exit (ออก) (ปุ่ม 4) ค้างไว*้*สี่วินาทีเพื่อเข้าสู่เมนล็อค/ปลดล็อคของ OSD

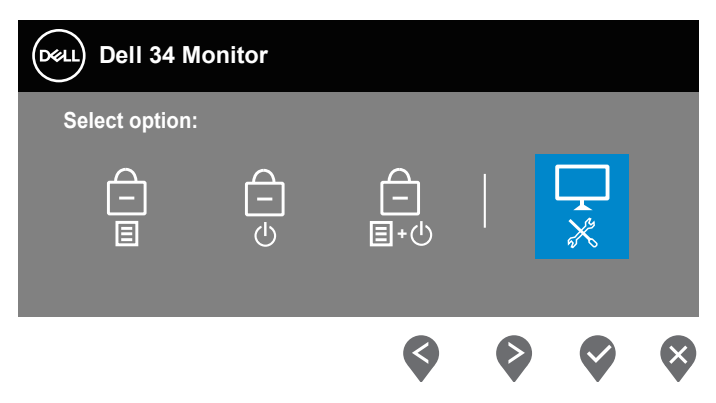

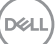

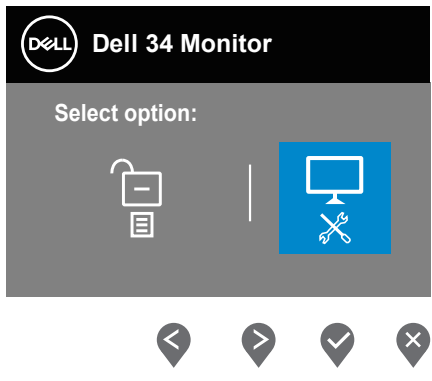

- **4.** เลือก  $\overline{\mathbf{x}}$  เพื่อเปิดใช้งานการวินิจฉัยในตัว
- **5.** ตรวจสอบหน้าจอเพื่อหาความผิดปกติอย่างละเอียด
- **6.** กดปุ่ม Up (ขึ้น) (ปุ่ม 1) บนฝาด้านหลังอีกครั้ง สีของหน้าจอจะเปลี่ยนเป็นสีเทา
- **7.** ตรวจสอบจอแสดงผลเพื่อหาความผิดปกติ
- **8.** ทำช้าขั้นตอนที่ 6 และ 7 เพื่อตรวจสอบจอแสดงผลในสีแดง สีเขียว สีน้ำเงิน สีดำ ี่สีขาว และหน้าจอรูปแบบข้อความ

การทดสอบสมบรณ์เมื่อหน้าจอรูปแบบข้อความปรากฏขึ้น หากต้องการออก กด ปุ่ม Up (ขึ้น) (ป่ม 1)อีกครั้ง

หากคุณตรวจไม่พบความผิดปกติใด ๆ บนหน้าจอเมื่อใช้เครื่องมือการวินิจฉัยในตัว หมายความว่าจอภาพทำงานเป็นปกติ ให้ตราจสอบวิดีโอการ์ดและคอมพิวเตอร์

**D**<sup></sup>

# <span id="page-56-0"></span>**ปัญหาทั่วไป**

ตารางต่อไปนี้ประกอบด้วยข้อมูลทั่วไป เกี่ยวกับปัญหาที่เกิดกับจอภาพทั่วไปที่คุณอาจ พบ และทางแก้ไขปัญหาที่อาจทำได้

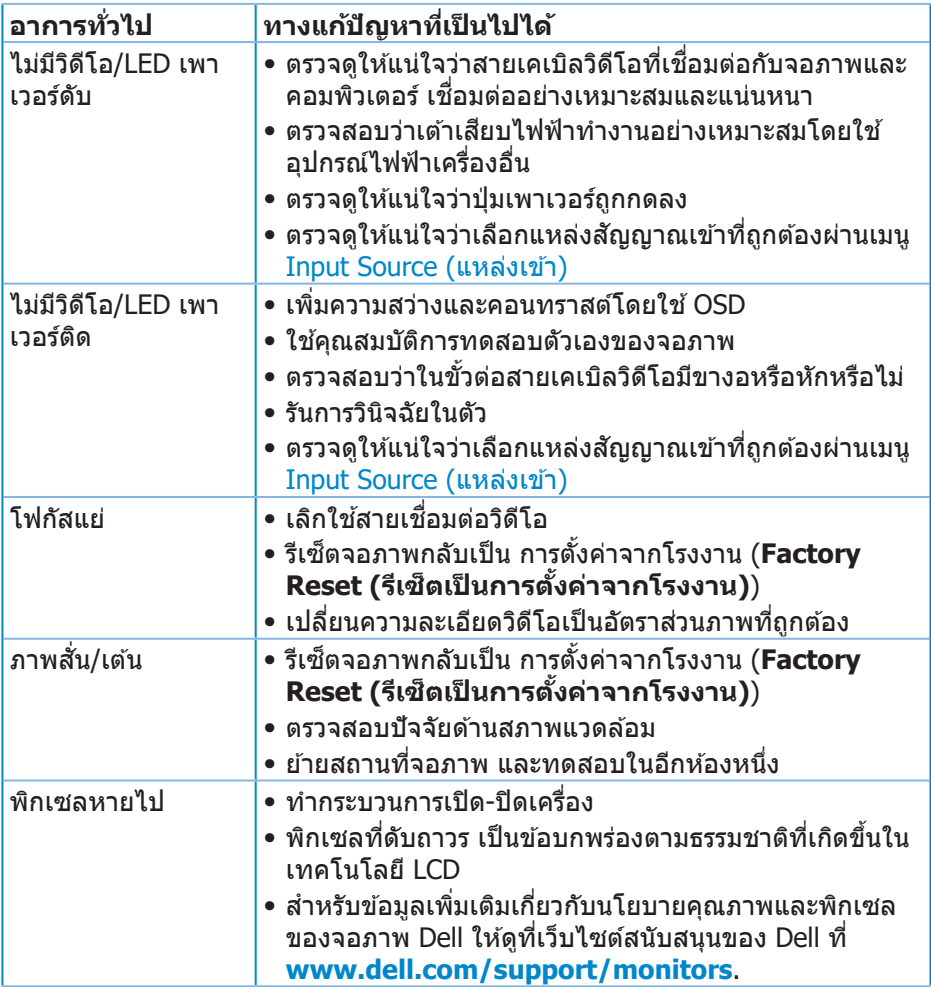

DELI

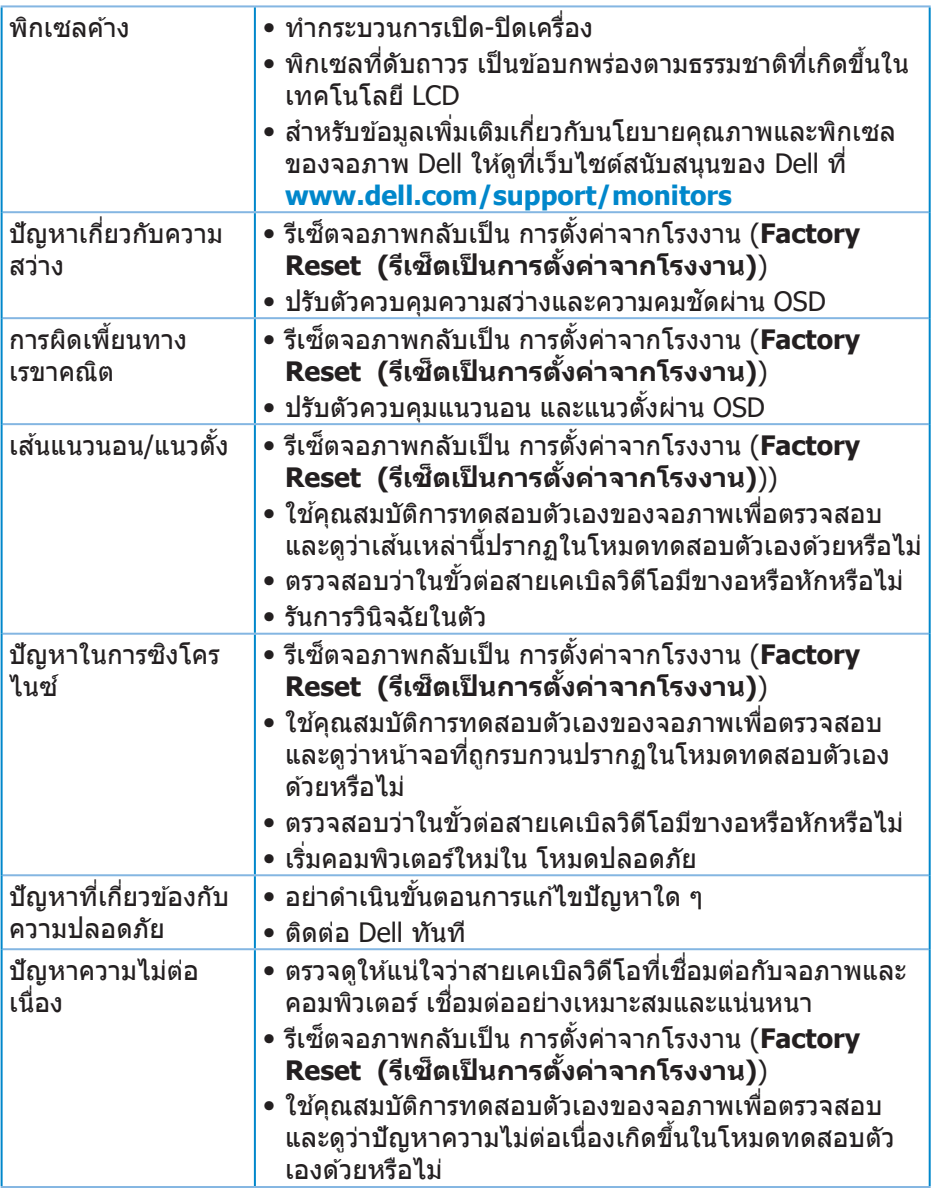

 $(1)$ 

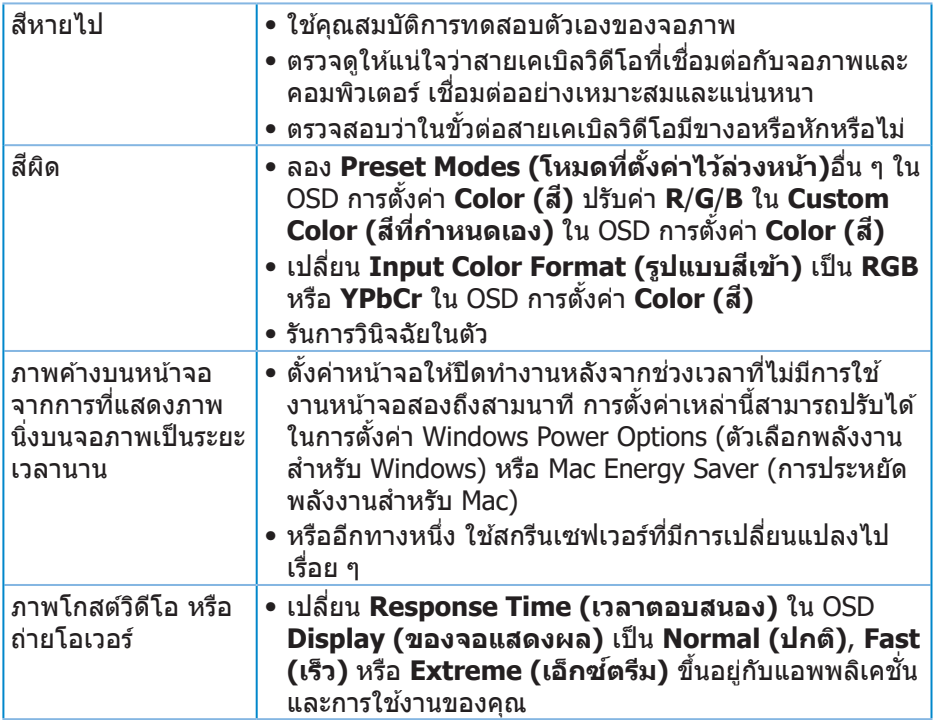

 $($ DELL

# <span id="page-59-0"></span>**ปัญหาเฉพาะของผลิตภัณฑ์**

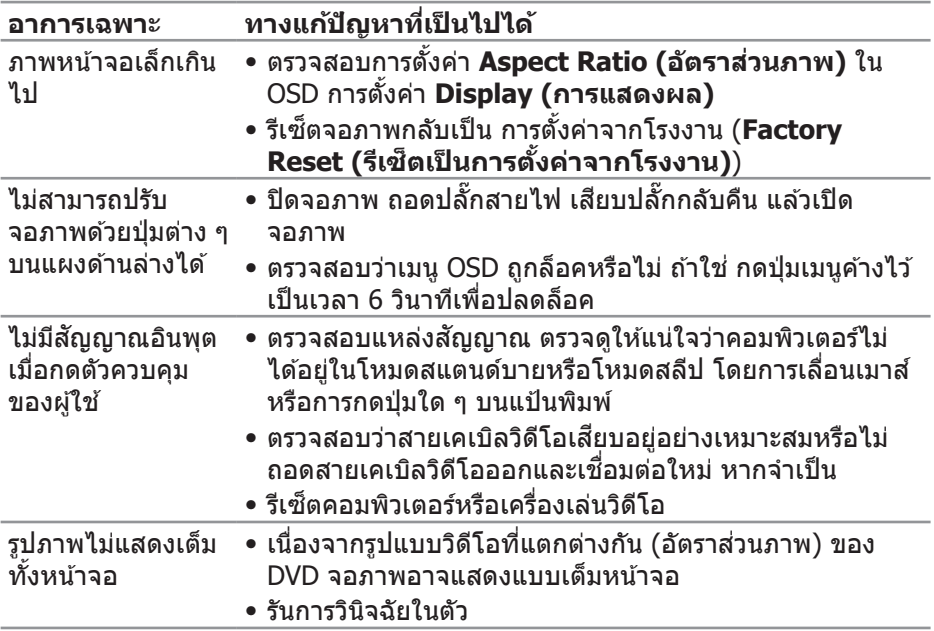

# <span id="page-60-0"></span>**ภาคผนวก**

# <span id="page-60-1"></span>**ขั้นตอนเพื่อความปลอดภัย**

 $\overline{\mathcal{A}}$  คำเตือน: การใช้ตัวควบคุม การปรับแต่ง หรือกระบวนการอื่นๆ นอกเหนือ จากที่ระบุในเอกสารฉบับนี้ อาจเป็นผลให้เกิดไฟฟ้าชื่อต อันตรายจากไฟฟ้า **และ/หรืออันตรายทางกล**

สำหรับข้อมูลเพิ่มเติมเกี่ยวกับคำแนะนำด้านความปลอดภัย โปรดดู **ข้อมูลเกี่ยวกับ ความปลอดภัย สงแวดล้อม และข้อก ิ่ ำหนด (Safety Environment and Regulatory Information หรือ SERI)**

## **ประกาศ FCC (สหรัฐอเมริกาเท่านั้น) และข้อมูลเกี่ยวกับระเบียบข้อ บังคับอื่นๆ**

สำหรับประกาศ FCC และข้อมูลเกี่ยวกับระเบียบข้อบังคับอื่น ๆ ให้ดูเว็บไซต์ความ สอดคล ้องกับระเบียบข ้อบังคับที่ **[www.dell.com/regulatory\\_compliance](http://www.dell.com/regulatory_compliance)**

โปรดปฏิบัติตามขั้นตอนเพื่อความปลอดภัยเหล่านี้เพื่อให้ได้ประสิทธิภาพดีที่สุด และยืด อายุการใช้งานจอภาพของคุณให้ยาวนาน:

- **1.** ต ้องติดตั้งเต ้ารับใกล ้กับอุปกรณ์และต ้องเข ้าถึงได ้ง่าย
- **2.** อุปกรณ์สามารถติดตั้งโดยการยึดผนังหรือเพดานในตำแหน่งแนวนอนได*้*
- **3.** จอภาพติดตั้งด้วยปลั๊กสายดินสามขา ซึ่งเป็นปลั๊กที่มีสามพิน (สายดิน)
- **4.** อย่าใช้ผลิตภัณฑ์บี้ใกล้บ้ำ
- **5.** อ่านขั้นตอนเหล่านี้อย่างละเอียด เก็บเอกสารนี้ไว้สำหรับการอ้างอิงในอนาคต ี่ ปฏิบัติตามคำเตือนและขั้นตอนทั้งหมดที่ทำเครื่องหมายไว้บนผลิตภัณฑ์
- **6.** ความดันเสียงที่มากเกินไปจากหพังและเฮดโฟน สามารถทำให้เกิดการสูญเสียการ ้ ได้ยินได้ การปรับอีควอไลเซอร์ไปที่ระดับสงที่สุด จะเพิ่มแรงดันเอาต์พุตของหูฟัง และเสดโฟน และระดับความดับเสียงก็จะเพิ่มขึ้นด้วย

**D**ELL

## <span id="page-61-1"></span><span id="page-61-0"></span>**การติดต่อ Dell**

**สำหรับลูกค้าในสหรัฐอเมริกา ติดต่อที่หมายเลข 800-WWW-DELL (800-999- 3355)**

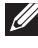

 $\mathbb{Z}$  หมายเหตุ: หากคุณไม่มีการเชื่อมต่ออินเทอร์เน็ตที่ใช้งานได้ คุณสามารถ **หาข้อมูลการติดต่อได้จากใบสงซั่ อ สลิปบรรจุภัณฑ์ ใบเสร็จ หรือแคตาล็อก ื้ ผลิตภัณฑ์ Dell**

Dell มีตัวเลือกการสนับสนุนและบริการออนไลน์และทางโทรศพท์หลายอย่าง ความ ั ้สามารถในการใช้งานแตกต่างกันในแต่ละประเทศและผลิตภัณฑ์ต่างๆ และบริการบาง ื่อย่างอาจใช้ไม่ได้ในพื้นที่ของคุณ

เพื่อรับเนื้อหาการสนับสนุนจอภาพแบบออนไลน์:

**1.** ไปที่เว็บไซต์ **[www.dell.com/support/monitors](http://www.dell.com/support/monitors)**

หากต*้*องการติดต่อ Dell สำหรับฝ่ายขาย การสนับสนุนด้านเทคนิค หรือปัญหาเกี่ยวกับ บริการลูกค้า

- **1.** ไปที่เว็บไซต์ **[www.dell.com/support](http://www.dell.com/support/monitors)**
- **2.** ตรวจสอบประเทศหรือภูมิภาคของคุณในรายการ **Choose A Country/Region (เลือกประเทศ/ภูมิภาค)** ในเมนูแบบดึงลงที่สวนล่างของหน้า ่
- **3. คลิก Contact Us (ติดต่อเรา) ที่ด้าน**ข้ายของหน้า
- **4.** เลือกลิงก์บริการหรือการสนับสนุนที่เหมาะสมตามความต้องการของคุณ
- **5.** เลือกวิธีในการติดต่อ Dell ที่คุณติดต่อได ้สะดวก

**ฐานข้อมูลผลิตภัณฑ์ EU สำหรับฉลากพลังงานและเอกสารข้อมูลผลิตภัณฑ์**

**S3422DW: https://eprel.ec.europa.eu/qr/428231**

# <span id="page-62-0"></span>**อันตรายจากความไม่เสถียร**

ผลิตภัณฑ์อาจหล่นลงมาทำให้ได้รับบาดเจ็บสาหัสหรือเสียชีวิตได้ เพื่อป้องกันการบาด ้เจ็บ ต้องยึดผลิตภัณฑ์นี้เข้ากับพื้น/ผนังอย่างแน่นหนาตามคำแนะนำในการติดตั้ง

ผลิตภัณฑ์อาจหล่นลงมาทำให้ได้รับบาดเจ็บสาหัสหรือเสียชีวิตได้ การบาดเจ็บส่วนใหญ่ โดยเฉพาะกับเด็กสามารถหลีกเลี่ยงได้โดยใช้มาตรการป้องกันง่ายๆ เช่น:

้ ควรใช้ตู้หรือขาตั้งหรือวิธีการติดตั้งที่แนะนำโดยบริษัทผู้ผลิตผลิตภัณฑ์เสมอ

ใช่เฟอร์บิเจอร์ที่สาบารกรองรับผลิตภัณฑ์ได้อย่างปลอดภัยเสบอ

ตรวจสอบให ้แน่ใจเสมอว่าผลิตภัณฑ์ไม่ยื่นเกินขอบของเฟอร์นิเจอร์ที่รองรับ

้ควรให้ความรู้แก่เด็กๆ เกี่ยวกับอันตรายของการปืนขึ้นไปบนเฟอร์นิเจอร์เพื่อเข้าถึง ีผลิตภัณฑ์หรือส่วนควบคมของผลิตภัณฑ์

้เดินสายไฟและสายเคเบิลที่เชื่อมต่อกับผลิตภัณฑ์อย่างเป็นระเบียบ เพื่อไม่ให้เด็กสะดุด ดึง หรือจับได้

ห ้ามวางผลิตภัณฑ์ในสถานที่ที่ไม่มั่นคง

้ ห้ามวางผลิตภัณฑ์บนเฟอร์นิเจอร์ทรงสูง (เช่น ตู้หรือตู้หนังสือ) โดยไม่ได้ยึดทั้ง ้ เฟอร์นิเจอร์และผลิตภัณฑ์เข้ากับฐานรองรับที่เหมาะสม

้ห้ามวางผลิตภัณฑ์บนผ้าหรือวัสดอื่นๆ ที่อาจอย่ระหว่างผลิตภัณฑ์และเฟอร์นิเจอร์ที่ รองรับ

้ห้ามวางสิ่งของที่อาจล่อใจเด็กให้ปีนขึ้นไปเช่น ของเล่น และรีโมทคอนโทรลไว้ที่ด้าน บนของผลิตภัณฑ์หรือเฟอร์นิเจอร์ที่วางผลิตภัณฑ์

้หากกำลังจะจัดเก็บหรือย้ายตำแหน่งผลิตภัณฑ์ที่มีอยู่ ควรพิจารณาเช่นเดียวกันกับข้าง ด้า

**D**<sup></sup>